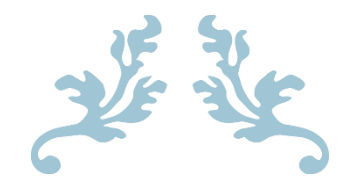

# MANUAL BOOK UPLOAD TA MAHASISWA

Cara Menggunakan System Informasi Pengelolaan TA

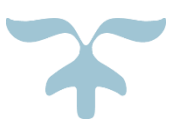

[DATE] [COMPANY NAME] [Company address]

#### **DAFTAR ISI**

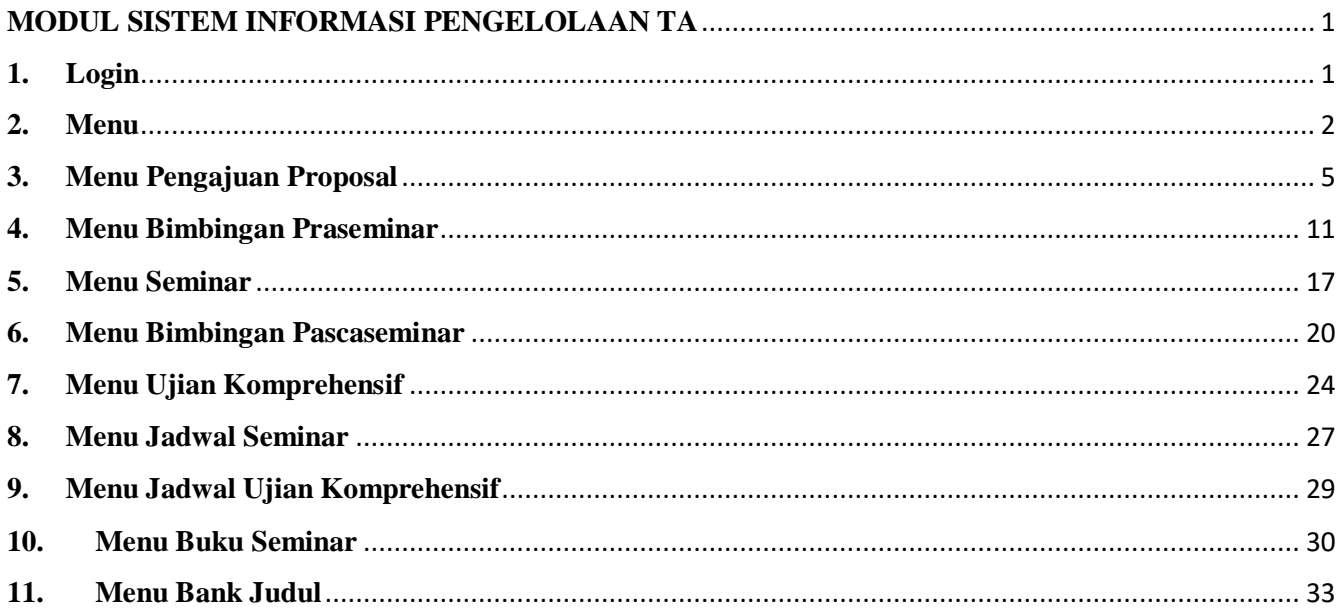

#### **MODUL SISTEM INFORMASI PENGELOLAAN TA**

# <span id="page-2-1"></span><span id="page-2-0"></span>**1. Login**

SISTEM INFORMASI PENGELOAAN TUGAS AKHIR mempunyai username dan password untuk dapat masuk ke dalam system, gunakan Browser(google chrome, mozila ,opera dan sejenisnya ) dan ketikan link berikut :

<http://ta.elektronika.ft.unp.ac.id/>

Lalu akan tampil halaman berikut :

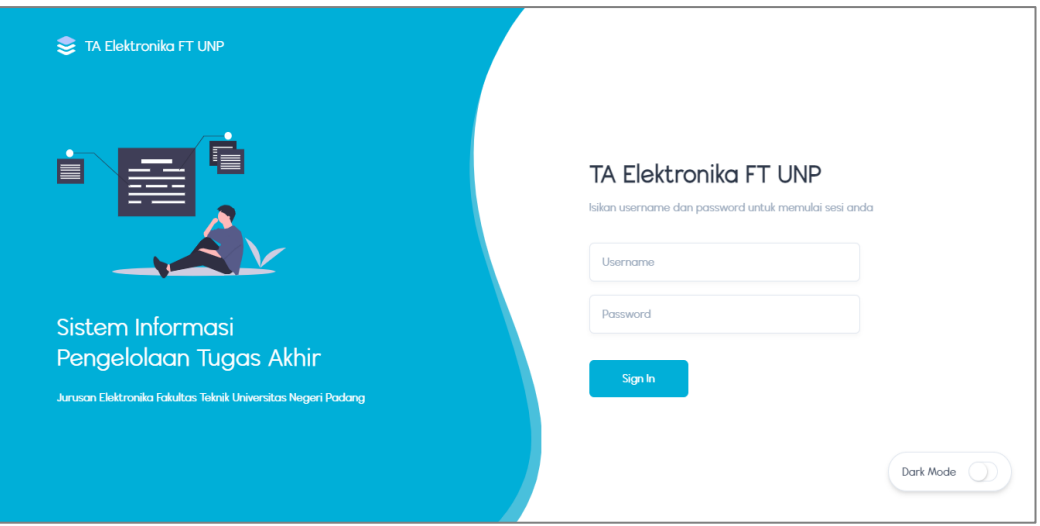

Mahasiswa dapat melakukan login menggunakan username dan password yang sama dengan login yang digunakan pada portal akademik unp.

Lalu klik sign in,lalu akan masuk ke tampilan halaman berikut

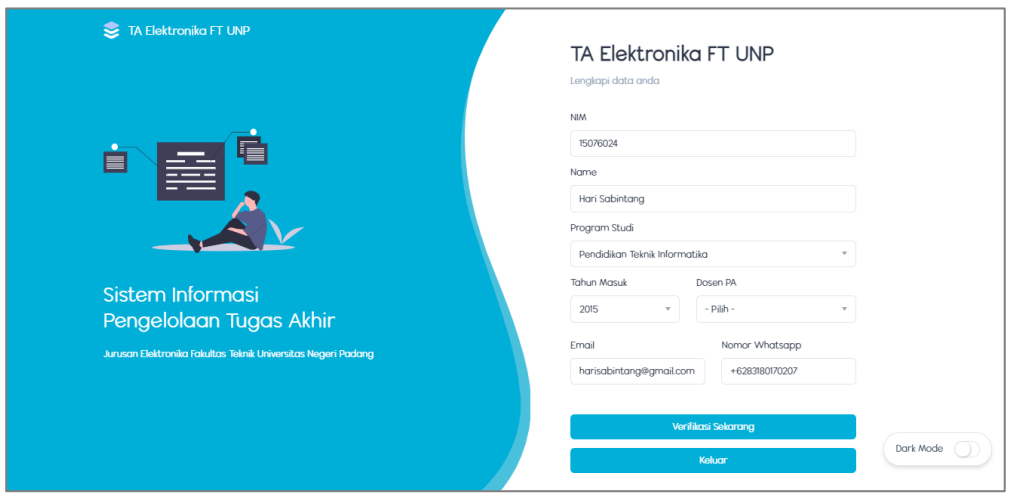

mahasiswa diminta untuk memilih dosen Pembimbing,lalu klik verifikasi sekarang.

maka akan masuk ke tampilan halaman berikut:

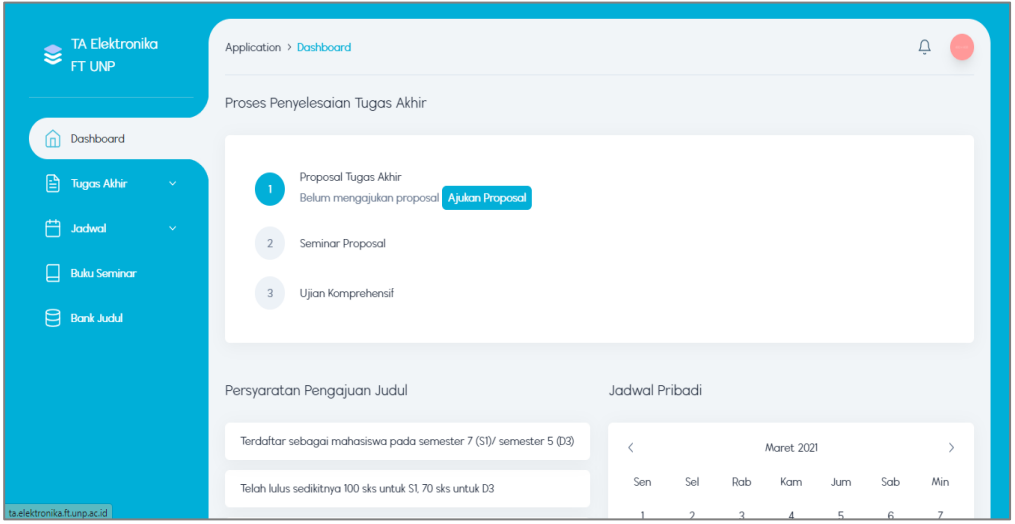

#### <span id="page-3-0"></span>**2. Menu**

Terdapat beberapa menu pada panel ini , diantaranya:

a. Menu dashboard

Menu dashboard adalah menu yang pertama kali muncul pada saat mahasiswa berhasil login. menu dashboard ini akan menampilkan proses penyelesaian tugas akhir,persyaratan pengajuan judul dan jadwal pribadi.

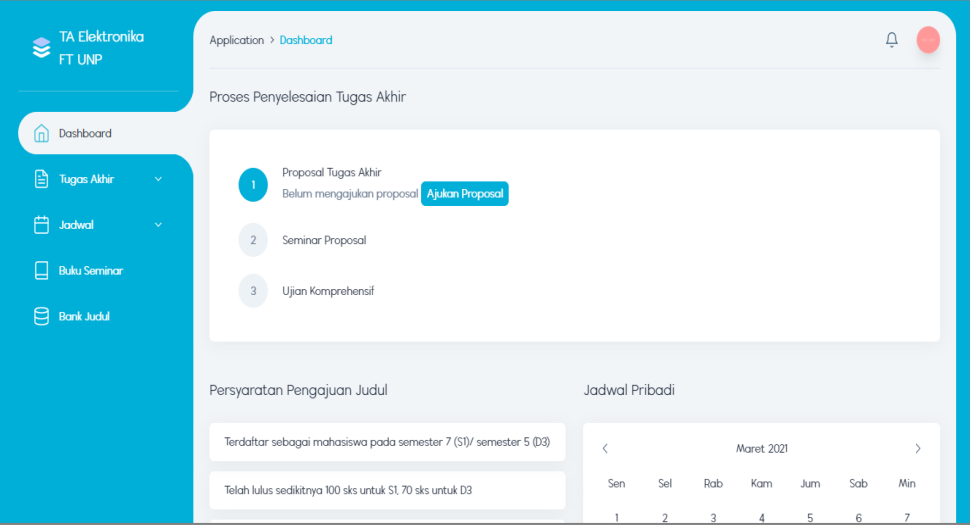

b. Menu Tugas Akhir

Dalam menu tugas akhir ini terdapat 6 sub menu, diantaranya :

Menu Pengajuan proposal

Menu ini berisi data data dalam pengajuan proposal.

pada slide 1 berisi : judul, jenis judul, jenis pengajuan , bidang dan alasan memilih judul.

pada slide 2 berisi field untuk mengupload file proposal dalam bentuk . docs . pada slide 3 berisi konfirmasi data yang diinputkan mahasiswa pada slide 1 dan 2.

Bimbingan praseminar

Menu ini berfungsi untuk melakukan bimbingan seminar.misalnya jika mahasiswa ingin melakukan bimbingan mengenai bab1, mahasiswa bisa mengupload file nya pada menu ini. setelah itu mahasiswa menunggu acc atau perbaikan dari dosen. Setelah dosen memberikan acc pada bimbingan ke 1, mahasiswa bisa lanjut ke bab selanjutnya dan melakukan bimbingan ke-2 dan seterusnya sampai dosen menyetujui semua isi proposal .

Seminar proposal

Pada Menu seminar proposal ini mahasiswa dapat mendaftar seminar dengan melengkapi persyaratan yang diberikan. Lalu mahasiswa mendapat jadwal seminar,nama dosen pembimbing dan penelaah yang akan menghadiri seminar. Setelah seminar diadakan , disini mahasiswa bisa melihat penilain yang diberikan oleh dosen penelaah dan mendownload lembar penilaiannya.

Bimbingan pascaseminar

Pada menu ini mahasiswa dapat melakukan bimbingan kompre.bimbingan selesai apabila semua isi dari proposal telah disetujui oleh pembimbing.

Ujian komprehensif

Pada menu ujian komprehensif ini mahasiswa dapat mendaftar kompre, dengan mengupload semua persyaratan kompre,maka mahasiswa akan diberikan jadwal untuk mengikuti kompre.

Riwayat

Pada menu Riwayat ini berisi Riwayat penyelesaian TA mahasiswa mulai dari pengajuan judul sampai kompre.

#### c. Jadwal

Menu ini berisi jadwal seminar dan kompre dari mahasiswa.menu jadwal ini memiliki 2 submenu , yaitu :

Menu Seminar

Menu ini berisi jadwal diadakan seminar. jika tanggal itu berwarna orange berarti ada jadwal seminar pada tanggal tersebut. jika berwarna abu abu berarti pada tanggal tersebut seminar telah selesai dilaksanakan.

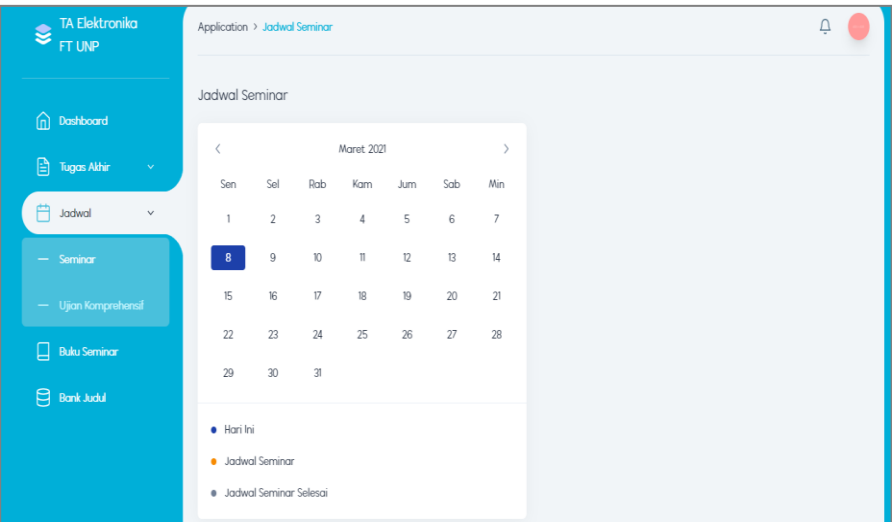

## Menu Ujian Komprehensif

Menu ini digunakan untuk melihat jadwal kompre yang di adakan. sama penjelasannya seperti jadwal seminar.

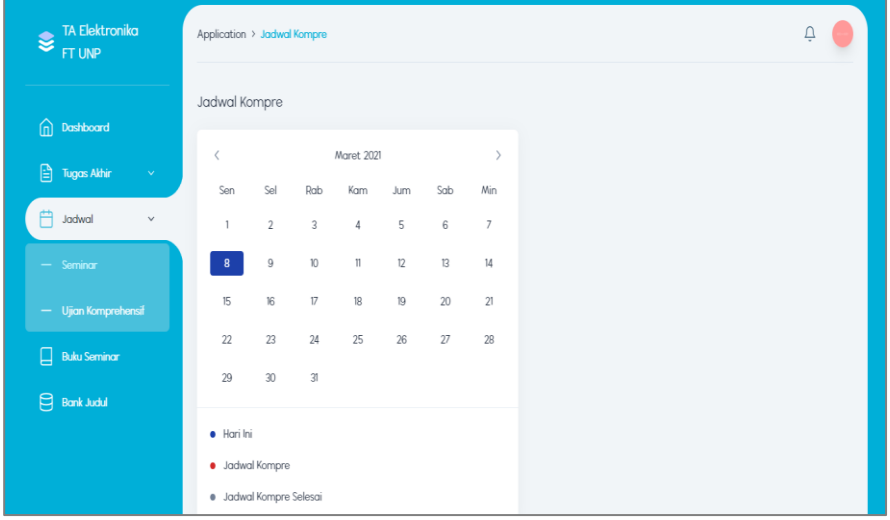

d. Buku seminar

Menu ini berisi data seminar yang telah diikuti oleh mahasiswa. jadi didalam buku seminar ini kita dapat mengetahui sudah berapa kali kita mengikuti dan menghadiri seminar orang lain.

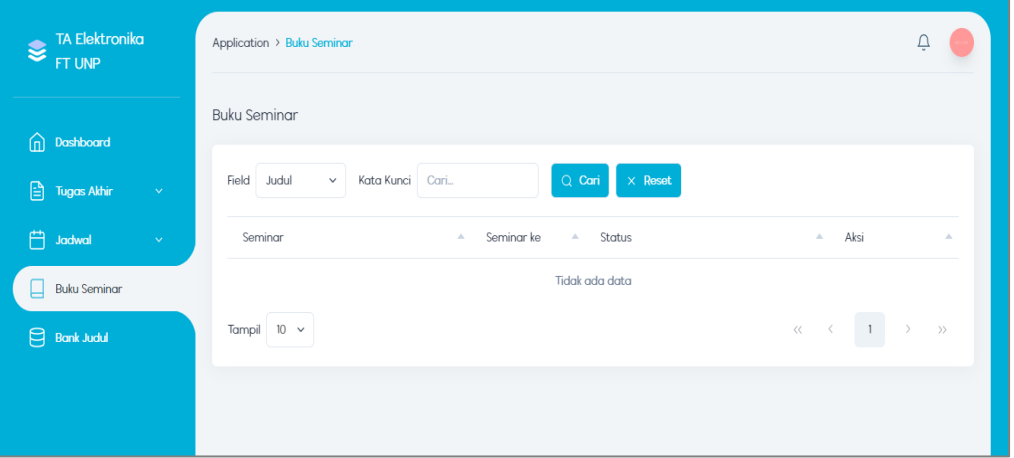

e. Bank judul

Menu ini berisi kumpulan judul judul TA dari mahasiswa yang telah menyelesaikan perkuliahannya.

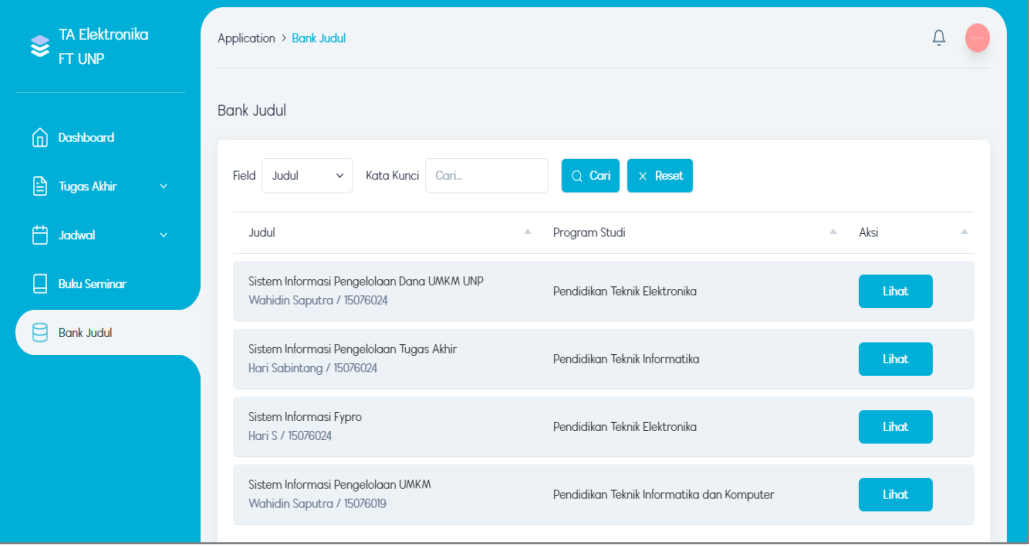

#### <span id="page-6-0"></span>**3. Menu Pengajuan Proposal**

- a. Cara akses :
	- Login
	- Klik menu Tugas Akhir -> lalu klik menu pengajuan proposal
	- Maka akan tampil halaman berikut

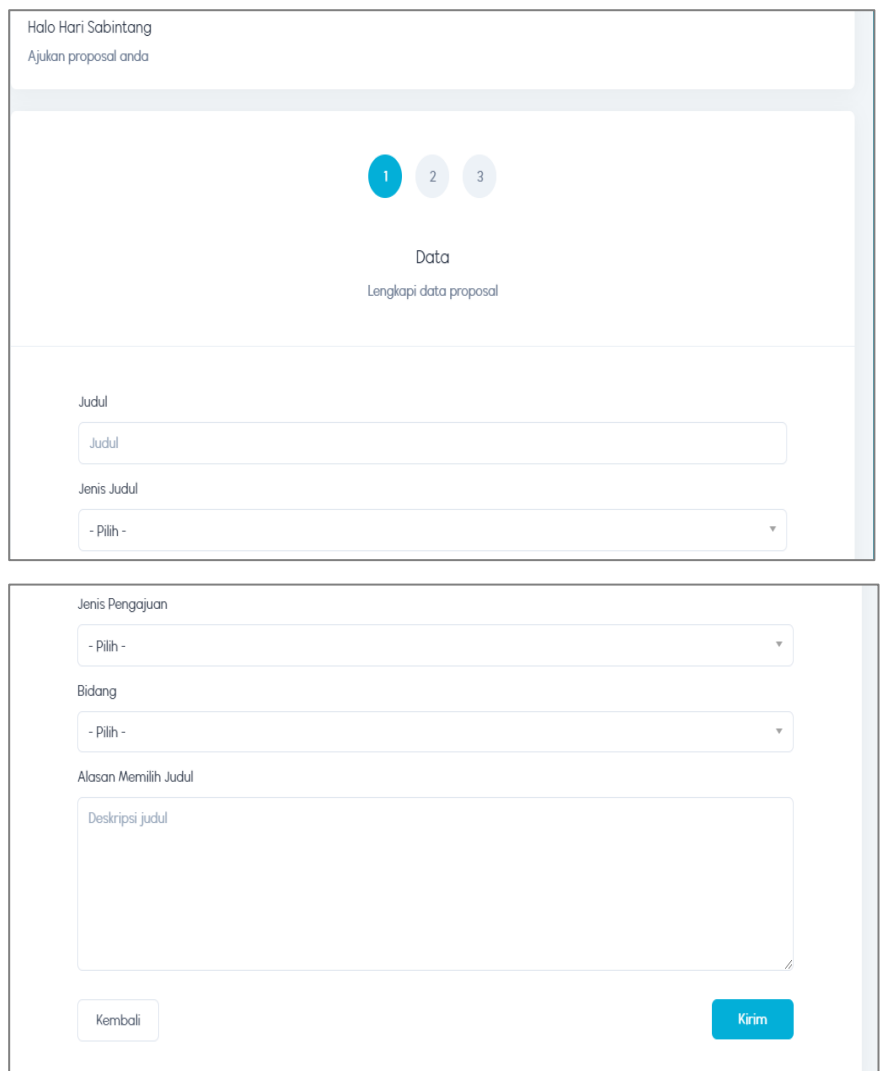

- Isikan semua data pada halaman di atas, \*DATA TIDAK BOLEH KOSONG \*
- Lalu klik kirim,maka akan menuju halaman berikut

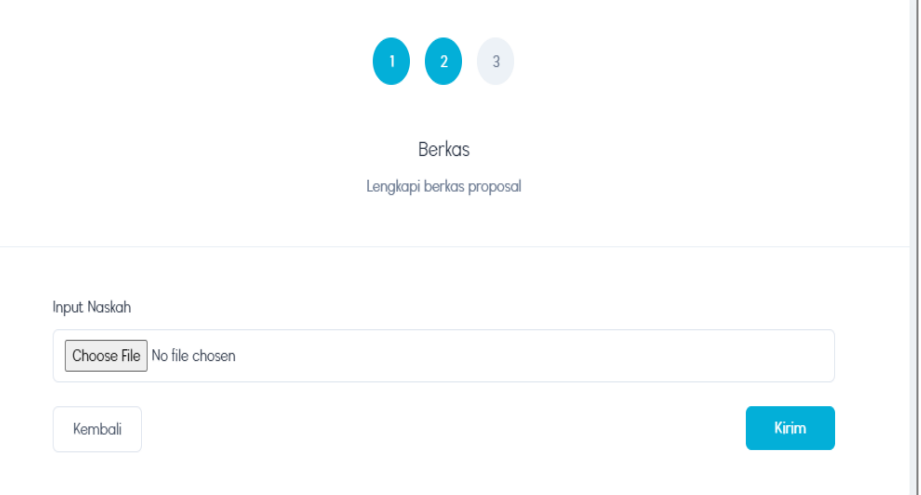

Kemudian upload file tugas akhir dengan extension .docs,lalu klik kirim

 Setelah itu akan tampil halaman konfirmasi dari data tugas akhir yang di inputkan.jika data nya sudah benar,lalu klik kirim.

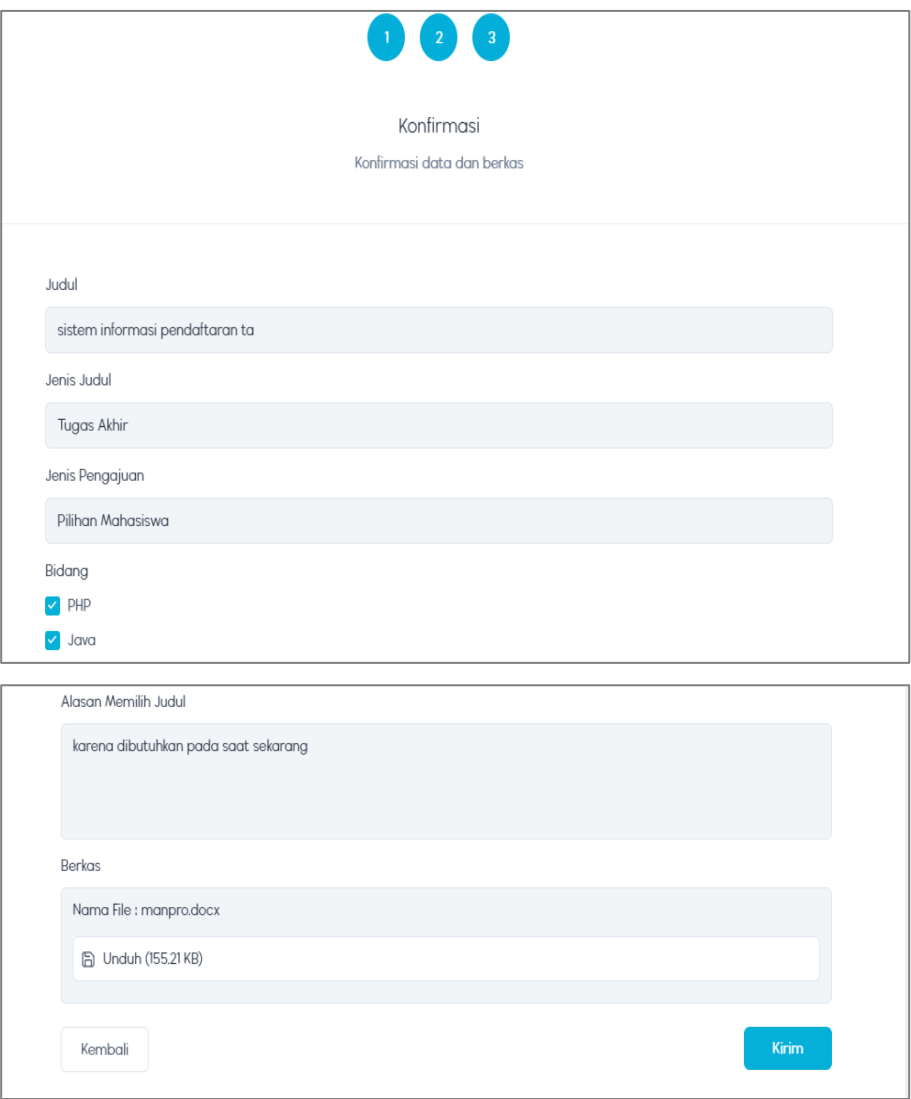

Setelah klik kirim,akan muncul popup seperti berikut, lalu klik oke

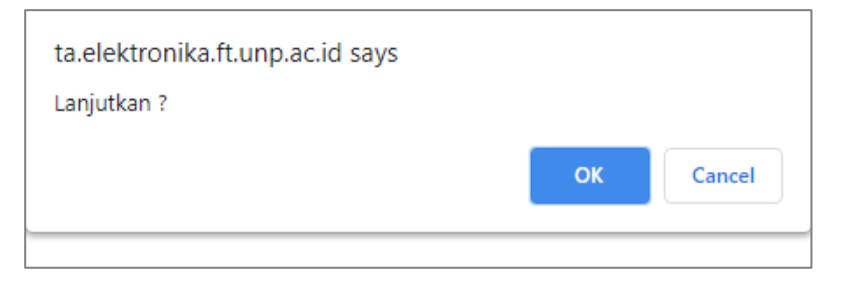

 kemudian akan tampil menu detail dari proses pengajuan proposal. Seperti halaman berikut

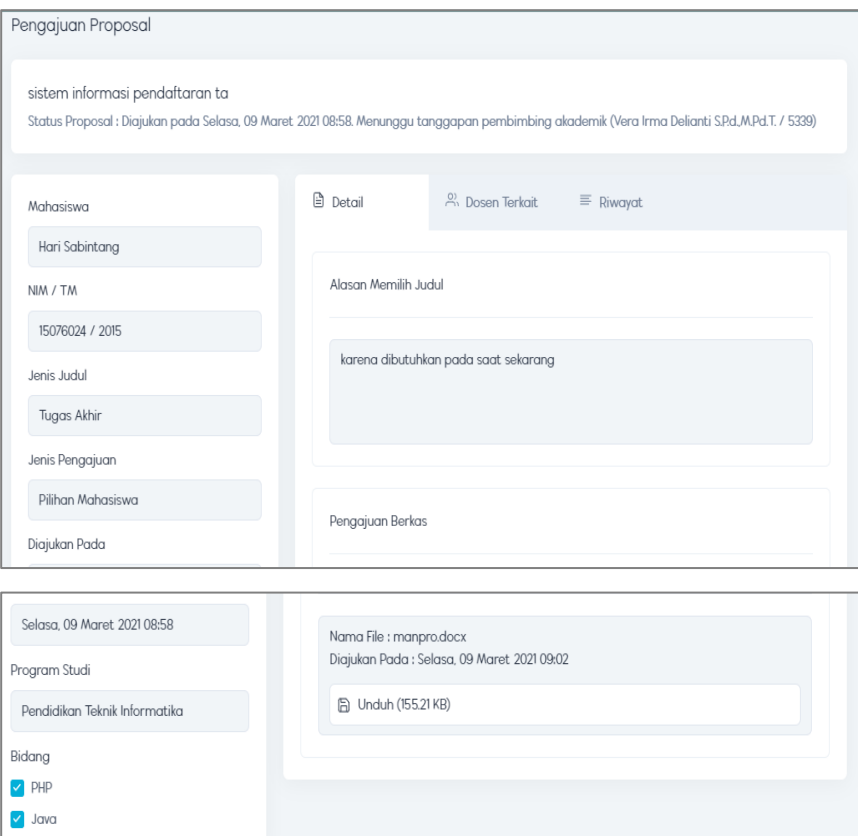

- b. jika proposal di terima
	- proposal diterima dosen PA

maka akan muncul pada dashboard atau notifikasi mahasiswa bahwa pengajuan proposal telah diterima. seperti halaman berikut:

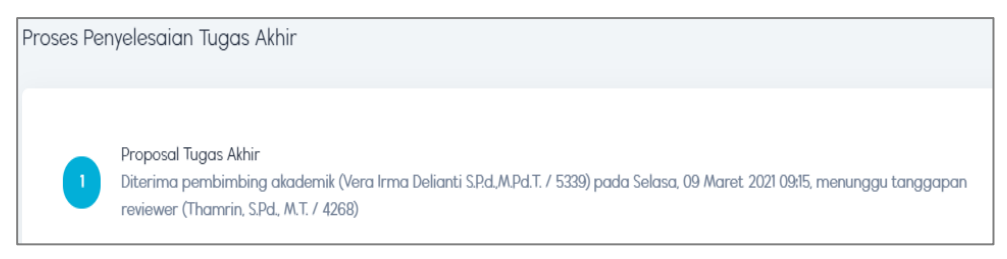

proposal diterima dosen reviewer

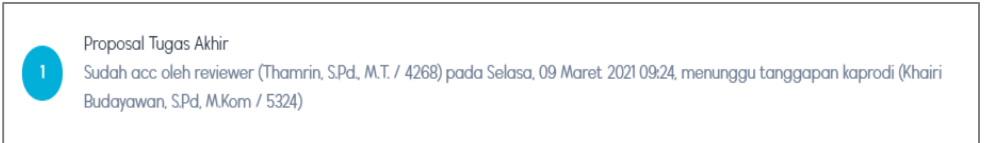

proposal diterima kepala prodi

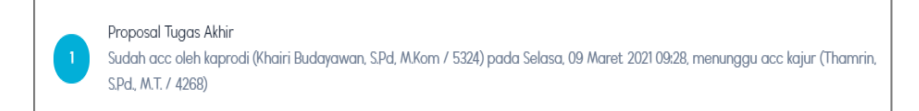

proposal diterima kepala jurusan

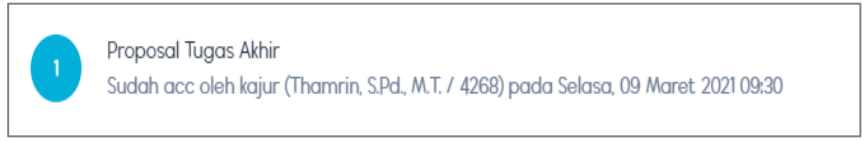

• kemudian unduh kartu bimbingan dengan cara, klik menu pengajuan proposal -> lalu klik sk pembimbing

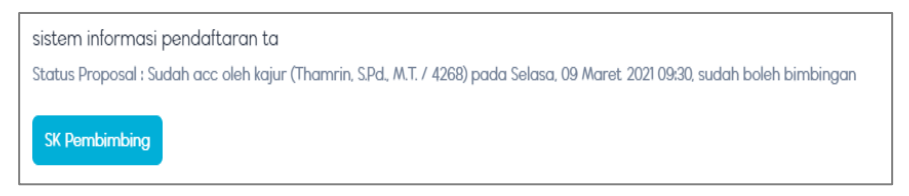

lalu akan menuju halaman berikut.

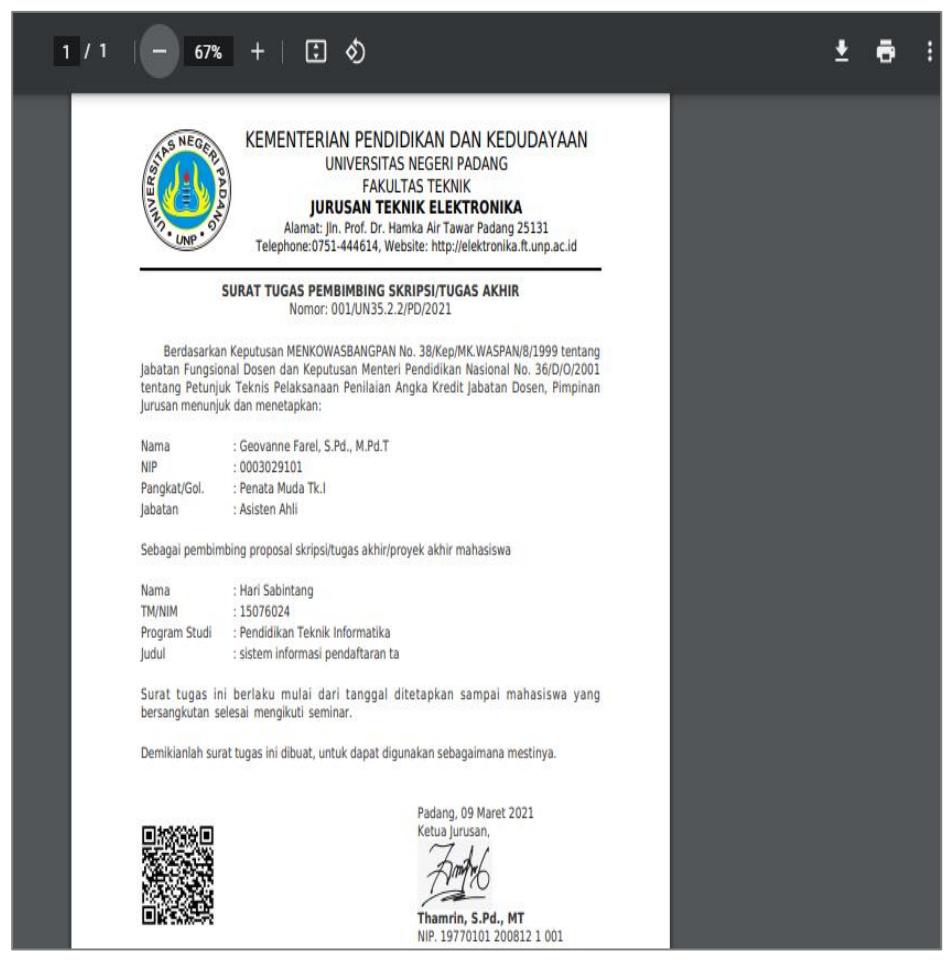

kemudia Klik  $\blacktriangleright$  jika ingin mendownload sk pembimbing.

- jika telah menerima kartu bimbingan diatas,mahasiswa telah bisa melakukan bimbingan dengan dosen yang bersangkutan.
- c. Jika proposal di minta perbaikan

Maka akan muncul pada dashboard atau notifikasi bahwa proposal diminta perbaikan. Seperti halaman berikut

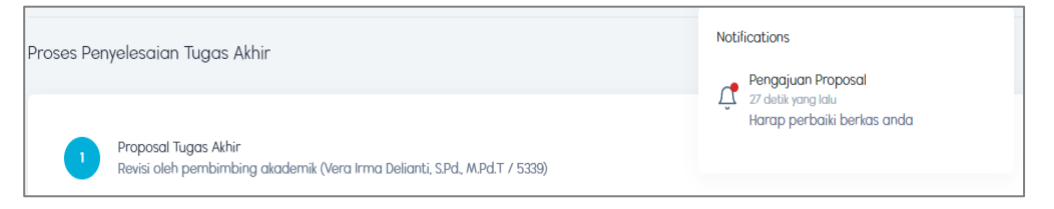

# Kemudian klik notifikasi ->lalu klik pengajuan proposal.

Maka akan masuk ke tampilan halaman berikut

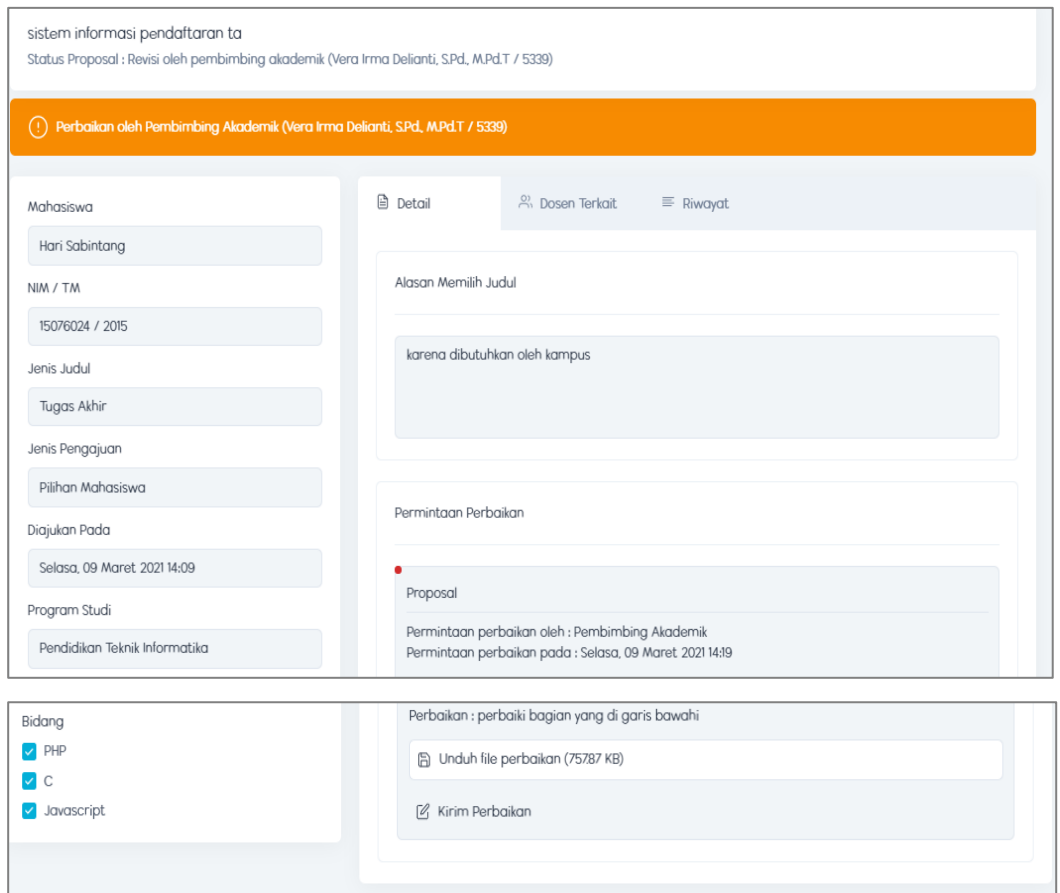

Di bagian kanan bawah,terdapat menu permintaan perbaikan.disana juga terdapat rincian perbaikan dan file yang harus diperbaiki.

Jika ingin mengirim file yang sudah diperbaiki ,Klik kirim perbaikan Kemudian akan tampil halaman berikut ini

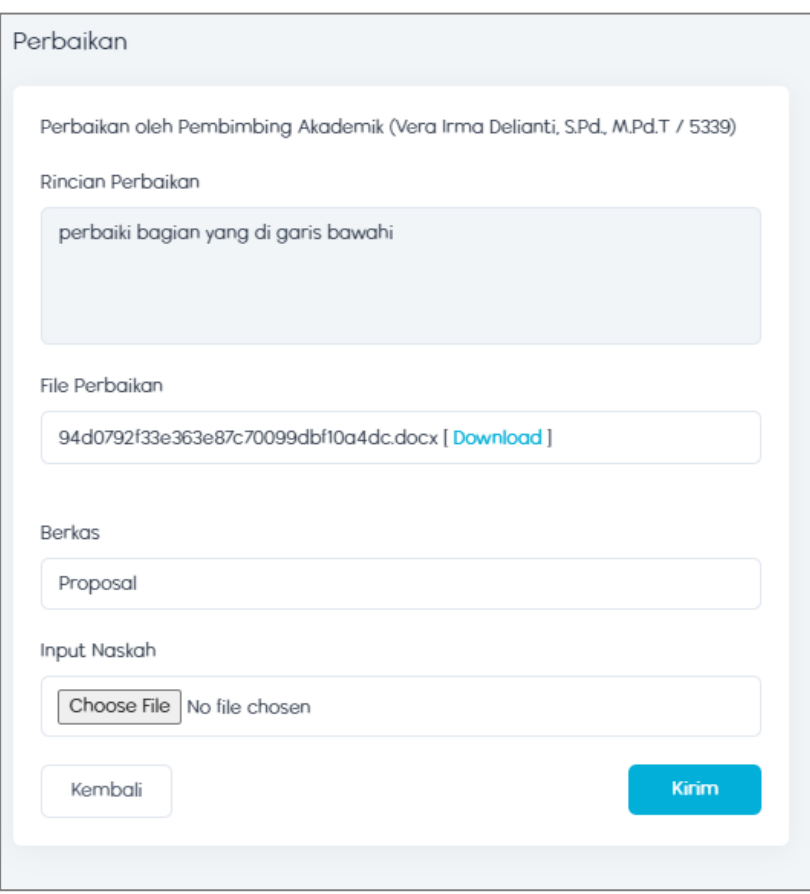

Setelah itu ,upload file yang sudah diperbaiki pada field input naskah. Lalu klik kirim.

d. Jika proposal tidak diterima

Setelah mengajukan proposal, maka akan muncul notifikasi seperti berikut

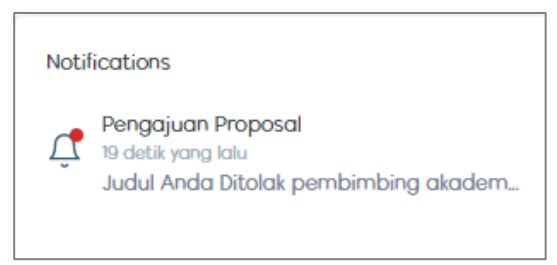

Maka mahasiswa di minta untuk mengajukan proposal baru lagi.

### <span id="page-12-0"></span>**4. Menu Bimbingan Praseminar**

Cara akses :

• Login

- Kemudian klik menu tugas akhir -> lalu klik menu bimbingan praseminar
- Maka akan tampil halaman berikut:

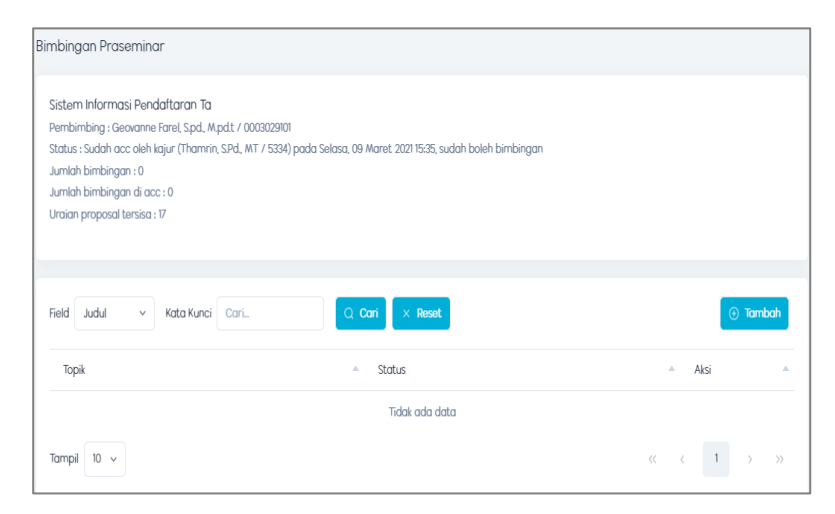

Di halaman ini kita dapat melakukan bimbingan kepada dosen pembimbing.

Kemudian klik tambah,maka akan muncul tampilan berikut

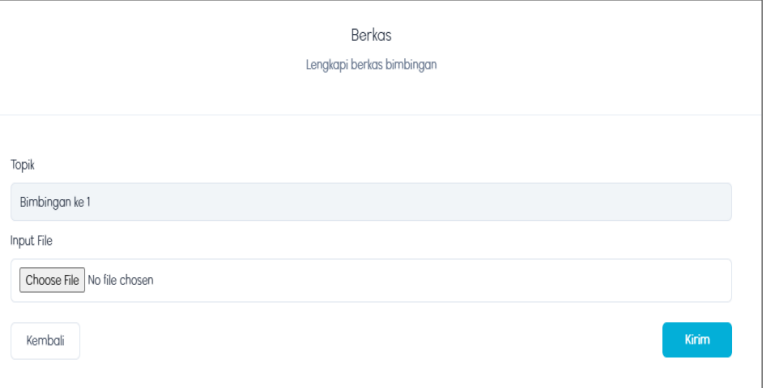

Disini kita dapat memasukkan berkas yang akan kita ajukan kepada pembimbing.kemudian klik kirim.

Maka akan muncul tampilan berikut

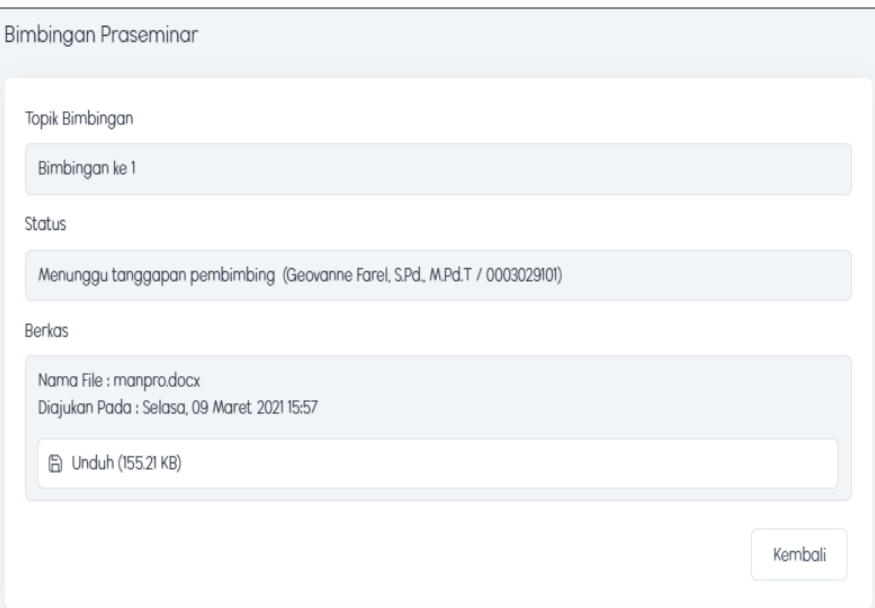

Maka bimbingan ke 1 telah dilakukan.,kemudian menunggu acc dari pembimbing.

 Jika pembimbing minta perbaikan,maka akan muncul tampilan pada menu bimbingan praseminar seperti berikut :

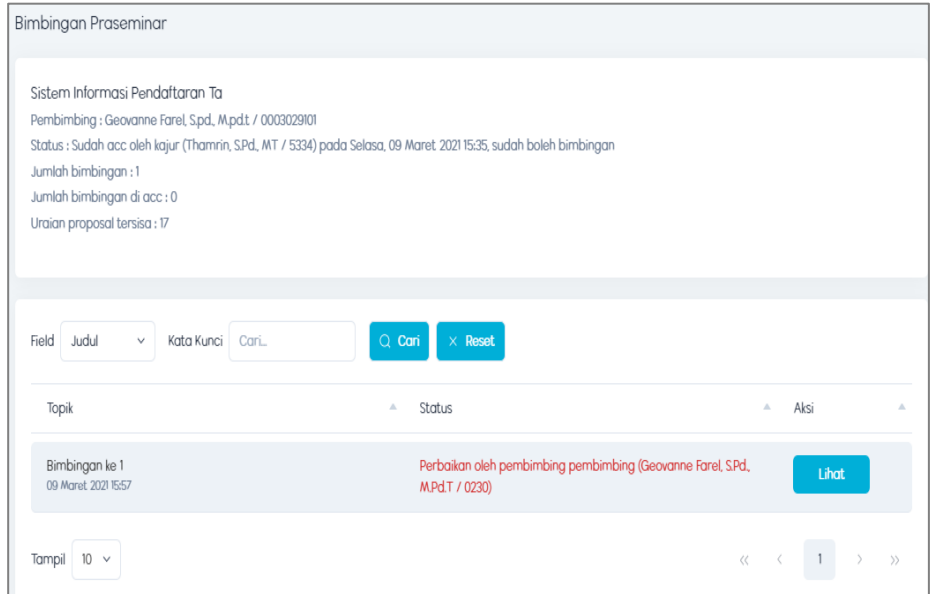

Klik lihat jika ingin melihat bagian yang harus diperbaiki.

maka akan muncul tampilan seperti berikut:

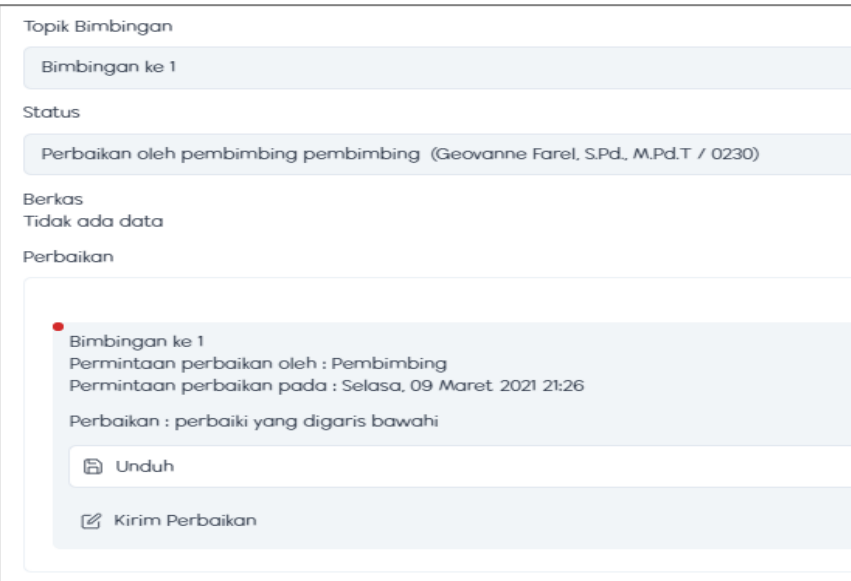

Dibagian bawah ada menu perbaikan yang berisi catatan dari pembimbing dan file yang harus di perbaiki. Kemudian jika ingin memperbaiki, **klik kirim perbaikan.**

maka akan tampil seperti berikut

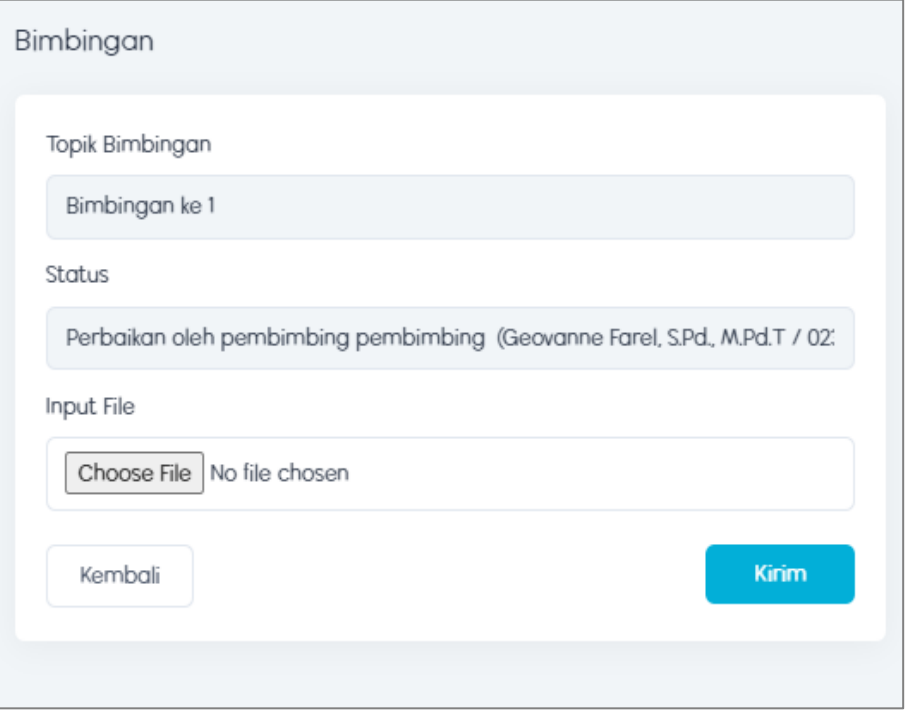

Disini mahasiswa dapat mengupload file yang terlah di perbaiki,lalu klik kirim.

Kemudian akan tampil halaman berikut

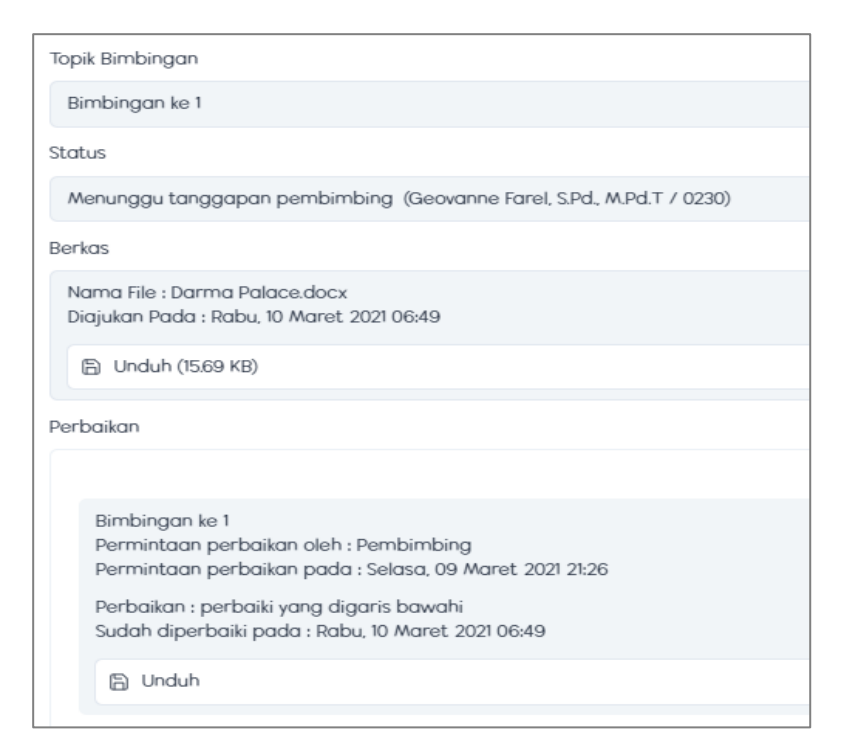

Pada halaman ini mahasiswa bisa melihat bahwa dia telah memperbaiki dan mengupload file yang sudah diperbaiki.

 Kemudian,tunggu acc dari dosen pembimbing.jika dosen pembimbing telah acc maka akan muncul tampilan seperti berikut:

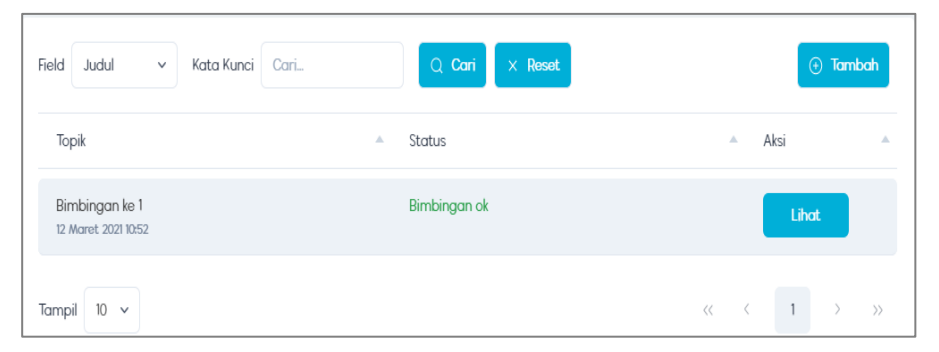

Artinya bimbingan ke-1 telah selesai. jika mahasiswa ingin melakukan bimbingan-2 maka klik  $\circ$  **Explorer** dibagian kanan atas.

Maka akan tampil halaman berikut

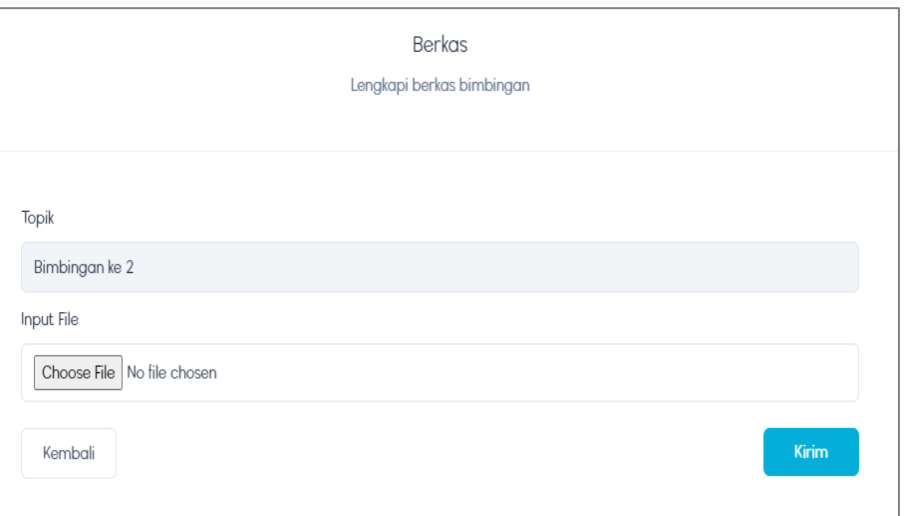

pada halaman ini mahasiswa dapat melakukan bimbingan ke-2 dan mengupload file proposal.

Begitulah seterusnya sampai semua isi dari proposal telah di setujui oleh pembimbing.

jika Bimbingan telah selesai dilaksanakan, maka akan tampil halaman berikut:

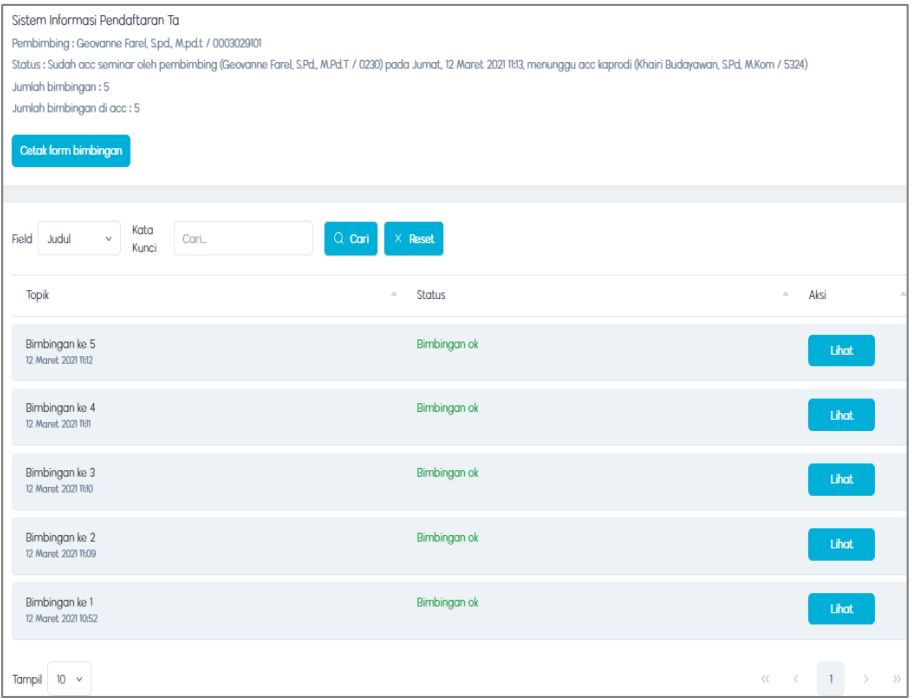

Pada halaman ini mahasiswa dapat mencetak kartu bimbingan dengan cara klik Cetak form bimbingan .

maka akan tampil halaman berikut:

| 1/3                                                                      | G.<br>67%<br>Ø)                                                                                                    |   |                                              |                               |  |  |  |  |  |  |  |
|--------------------------------------------------------------------------|----------------------------------------------------------------------------------------------------|---|----------------------------------------------|-------------------------------|--|--|--|--|--|--|--|
|                                                                          | KEMENTERIAN PENDIDIKAN DAN KEDUDAYAAN<br>NEG <sub>2</sub><br>UNIVERSITAS NEGERI PADANG<br><b>FAKULTAS TEKNIK</b><br><b>IURUSAN TEKNIK ELEKTRONIKA</b><br>Alamat: Jln. Prof. Dr. Hamka Air Tawar Padang 25131<br>Telephone:0751-444614, Website: http://elektronika.ft.unp.ac.id     |   |                                              |                               |  |  |  |  |  |  |  |
|                                                                          | <b>FORM BIMBINGAN/KONSULTASI</b><br>PROPOSAL SKRIPSI/TUGAS AKHIR/PROYEK AKHIR                                                                                                    |   |                                              |                               |  |  |  |  |  |  |  |
| Sebagai pembimbing proposal skripsi/ tugas akhir/ proyek akhir mahasiswa |                                                                                                    |   |                                              |                               |  |  |  |  |  |  |  |
|                                                                          | Nama<br>: Geovanne Farel, S.Pd.,<br>Nama<br>: Hari Sabintang<br>Pembimbing<br>M.Pd.T<br><b>TM/NIM</b><br>:15076024<br>: Pendidikan Teknik Informatika<br>Program Studi<br>Judul<br>: sistem informasi pendaftaran ta                                                                |   |                                              |                               |  |  |  |  |  |  |  |
|                                                                          | <b>URAIAN ISI PROPOSAL</b>                                                                                                    |   |                                              | <b>Rekomendasi Pembimbing</b> |  |  |  |  |  |  |  |
|                                                                          |                                                                                                    |   | <b>Bimbingan Ke</b><br>5<br>ı<br>2<br>3<br>4 |                               |  |  |  |  |  |  |  |
|                                                                          | 1 Pendahuluan                                                                                                    |   |                                              |                               |  |  |  |  |  |  |  |
|                                                                          | a Latar Belakang Masalah                                                                                                    |   |                                              |                               |  |  |  |  |  |  |  |
|                                                                          | Penjelasan rasional atau justifikasi penelitian dilihat dari<br>latar belakang pemilihan permasalahan yang diteliti                                                                                                    |   |                                              |                               |  |  |  |  |  |  |  |
| b                                                                        | <b>Identifikasi Masalah</b>                                                                                                    |   |                                              |                               |  |  |  |  |  |  |  |
|                                                                          | Uraian kajian berbagai masalah yang relevan dengan<br>ruang lingkup dan kedalaman serta variabel yang akan<br>diteliti yang tidak dibuat dalam kalimat tanya                                                                                                    | v |                                              |                               |  |  |  |  |  |  |  |
| ċ                                                                        | <b>Pembatasan Masalah</b>                                                                                                    |   |                                              |                               |  |  |  |  |  |  |  |
|                                                                          | Uraian alasan ilmiah sesuai dengan ruang lingkup<br>penelitian yang akan dilakukan dengan<br>mempertimbangkan aspek-aspek metodologis, kelayakan<br>dilapangan, dan keterbatasan yang ada pada penulis<br>tanpa mengorbankan kebermaknaan arti, konsep, atau<br>judul yang diteliti | v |                                              |                               |  |  |  |  |  |  |  |
| d                                                                        | <b>Perumusan Masalah</b>                                                                                                    |   |                                              |                               |  |  |  |  |  |  |  |
|                                                                          | Perumusan masalah dinyatakan dalam kalimat tanya atau<br>pernyataan yang lugas dan jelas                                                                                                    |   |                                              |                               |  |  |  |  |  |  |  |

Klik  $\blacktriangleright$  jika ingin mendownload kartu bimbingan.

## <span id="page-18-0"></span>**5. Menu Seminar**

Cara akses :

- Login
- Klik menu Tugas Akhir -> lalu klik menu Seminar
- Kemudian akan tampil halaman berikut

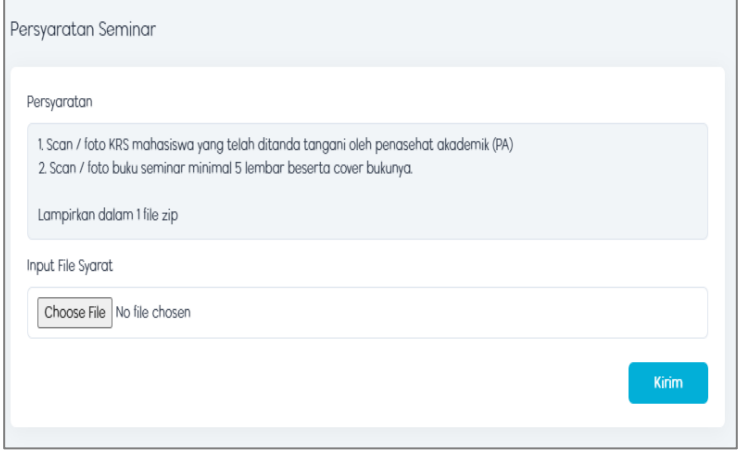

Mahasiswa diminta untuk mengupload semua pernyaratan seminar kedalam sebuah folder dengan format ZIP.

Setelah itu klik kirim,maka akan tampil halaman berikut :

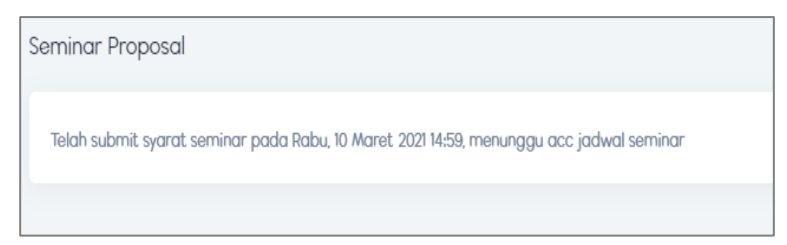

Jika jadwal seminar telah di acc, maka akan tampil halaman berikut

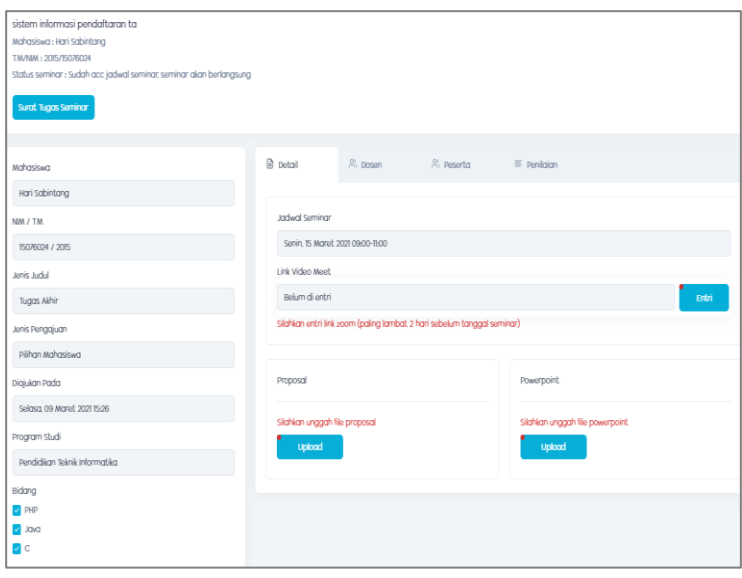

Di halaman ini terdapat jadwal seminar yang akan diikuti oleh mahasiswa, disini mahasiswa harus mengupload link zoom meeting (jika diadakan daring) , proposal dan powerpoint yang akan dipresentasikan pada saat seminar (\*paling lambat 2 hari sebelum jadwal seminar\*) .

 Kemudian klik klik entri pada link video meet untuk mengupload link zoom. Tampilannya sepert berikut :

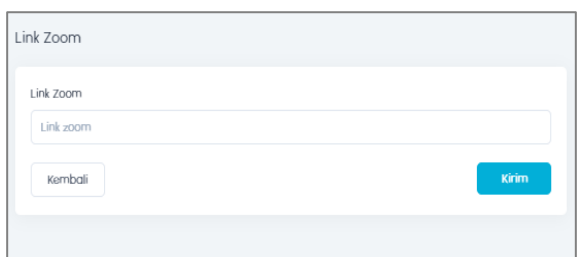

Lalu klik upload proposal, maka akan tampil halaman berikut

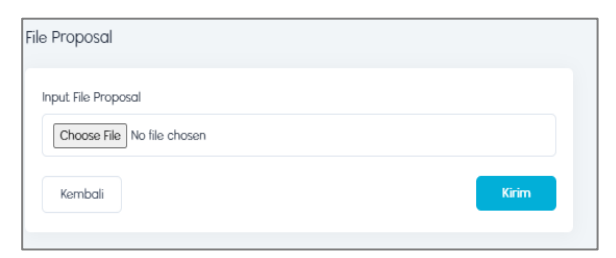

Setelah itu klik upload power point, maka akan tampil halaman berikut:

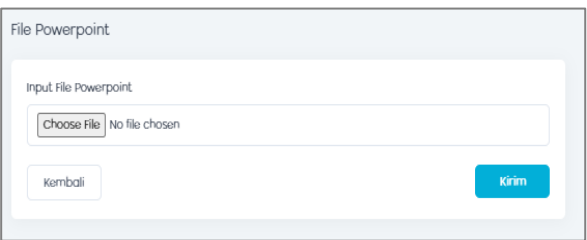

Setelah semua telah diupload, mahasiswa tinggal menunggu hari seminar yang akan diadakan.

 Dihalaman ini juga terdapat menu dosen yang berisi nama dosen pembimbing dan dosen penelaah

Seperti tampilan halaman berikut

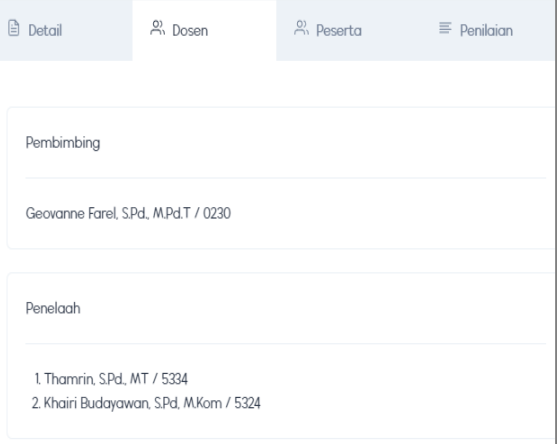

Selanjutnya menu peserta,menu ini berisi nama peserta yang mendaftar pada seminar.

Tampilannya seperti berikut:

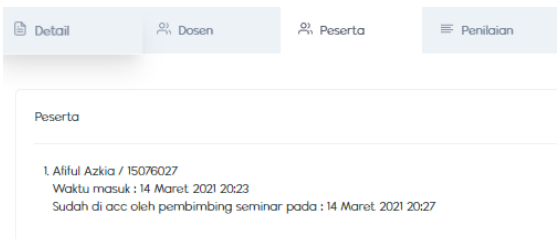

 Setelah seminar diadakan,mahasiswa dapat melihat nilai yang diberikan oleh dosen,pada menu penilaian. seperti halaman berikut

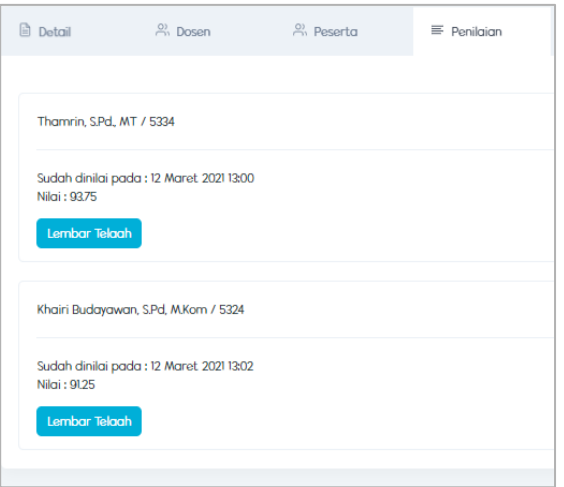

 Mahasiswa juga dapat mendownload lembar telaah yang dosen berikan dengan klik tombol lembar telaah, maka akan tampil halaman berikut

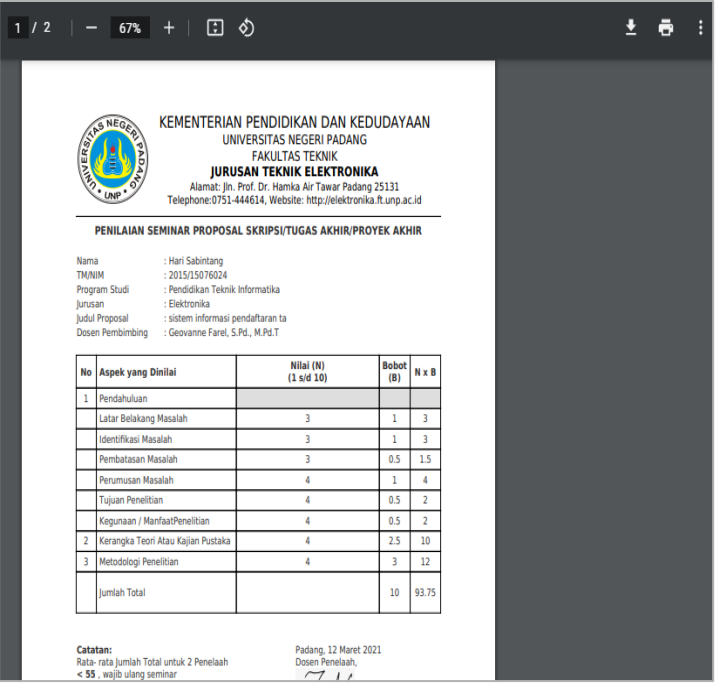

lalu , Klik  $\blacktriangleright$  jika ingin mendownload lembar telaah.

# <span id="page-21-0"></span>**6. Menu Bimbingan Pascaseminar**

**Cara akses :**

- Login
- Klik menu Tugas Akhir -> lalu klik Menu Bimbinganseminar

Kemudian akan tampil halaman berikut

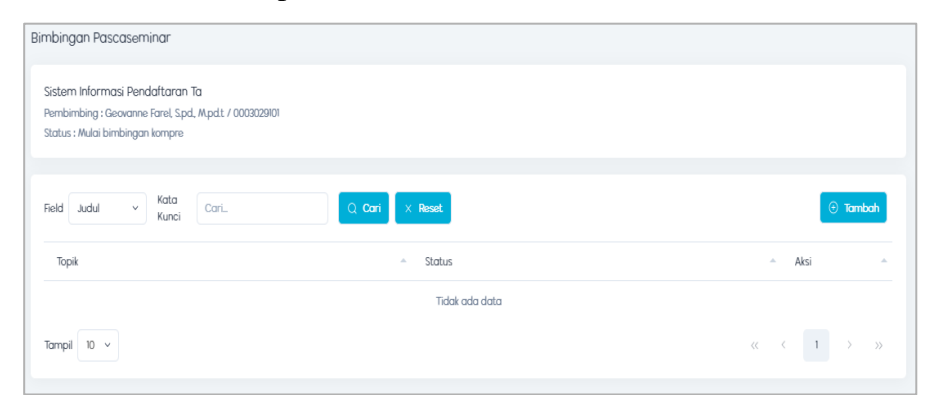

Di halaman ini kita dapat melakukan bimbingan kepada dosen pembimbing.

Kemudian klik tambah,maka akan muncul tampilan berikut :

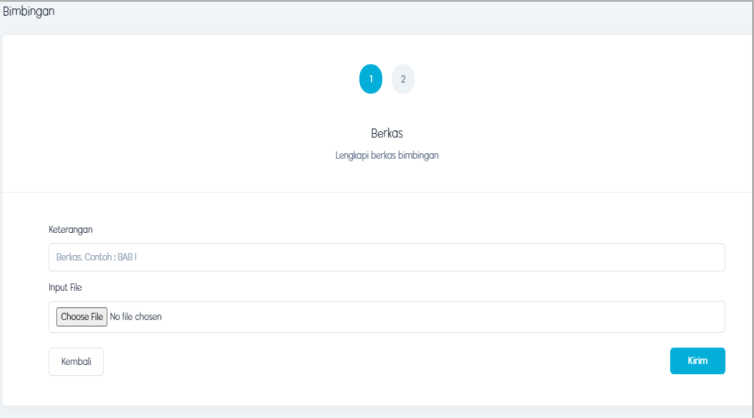

Pada halaman ini mahasiswa dapat mengupload berkas yang akan diberikan kepada pembimbing.

Lalu klik kirim,maka akan tampil halaman berikut:

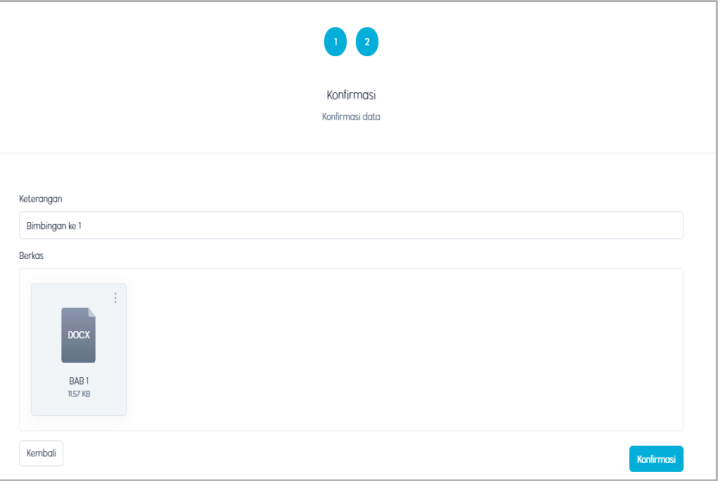

Pada halaman ini terdapat menu konfirmasi,jika berkas sudah benar,maka klik konfirmasi.

Maka akan tampil halaman berikut

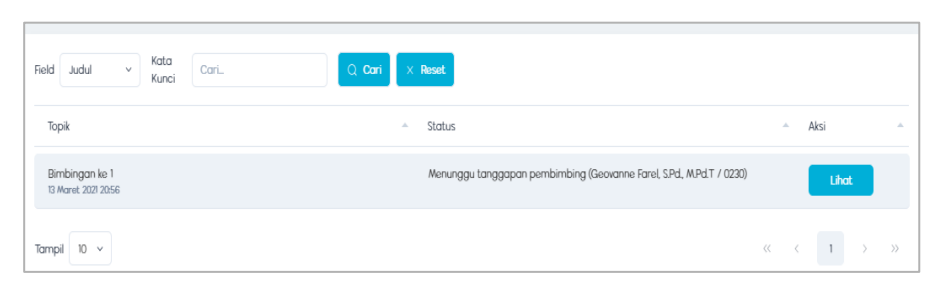

Pada halaman ini mahasiswa diminta untuk menunggu tanggapan dari pembimbing.

Jika dosen minta perbaikan maka akan mucul seperti tampilan berikut

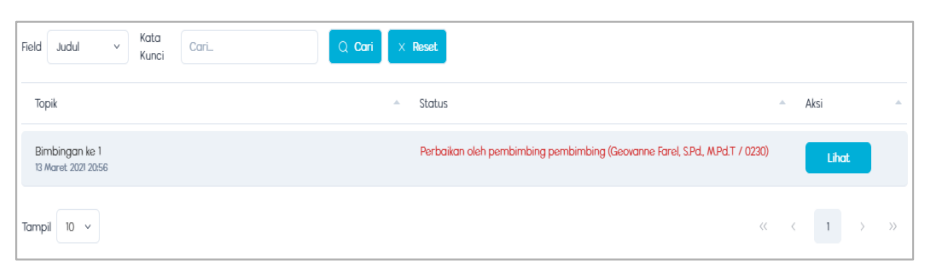

Jika mahasiswa ingin melihat yang diperbaiki, klik lihat

Maka akan tampil halaman berikut

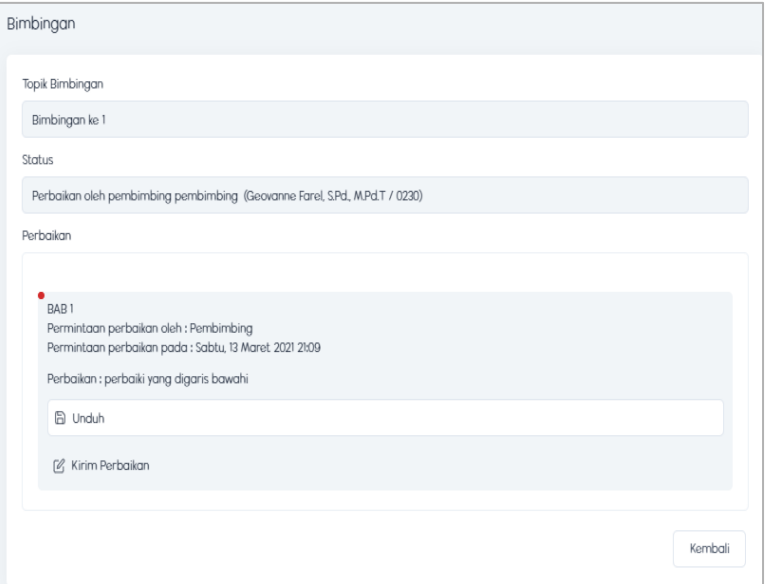

Pada halaman ini terdapat catatan perbaikan dari pembimbing dan file yang harus diperbaiki. jika mahasiswa ingin mengupload file perbaikan , maka klik kirim perbaikan.

maka akan tampil halaman berikut

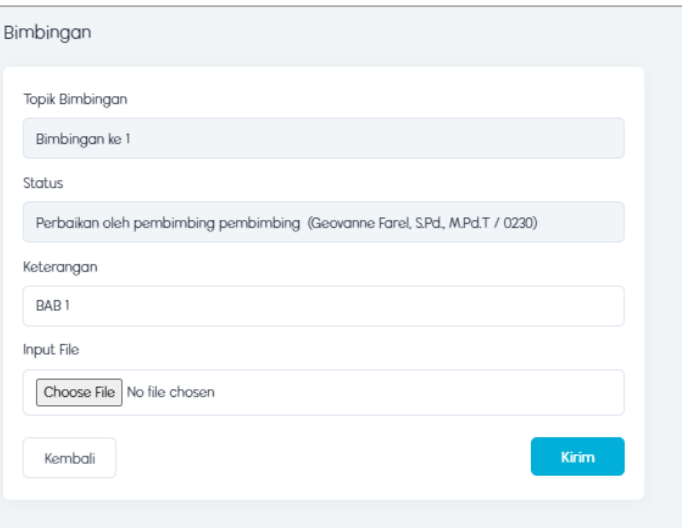

Kemudian klik kirim.

Maka akan tampil halaman berikut.

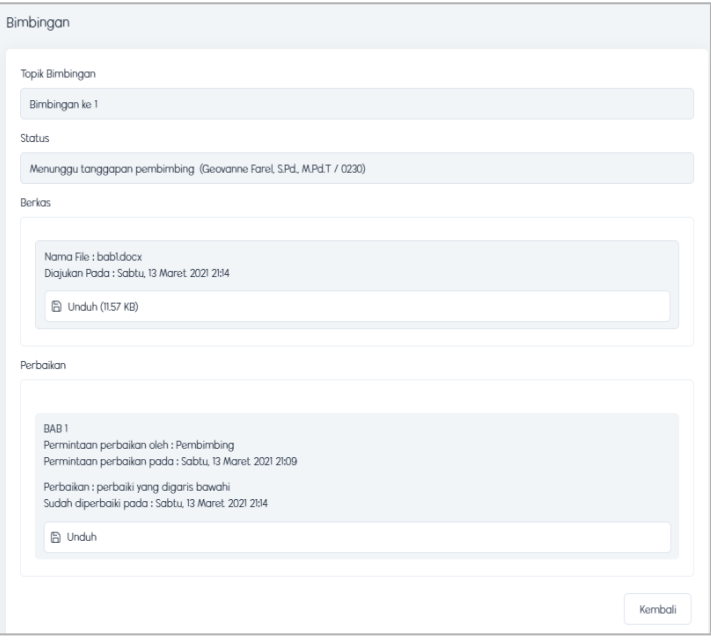

Pada halaman ini kita dapat melihat bahwa file perbaikan telah diajukan.

 Kemudian,jika dosen telah mengacc berkas pada bimbingan ke-1, maka akan tampil seperti halaman berikut:

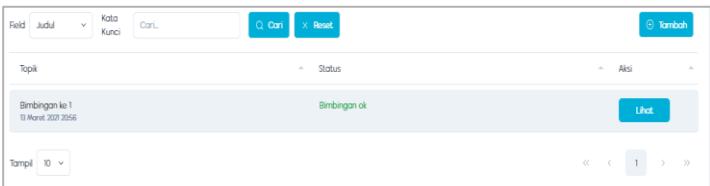

Klik tambah jika ingin melakukan bimbingan selanjutnya. lakukan bimbingan sampai semua isi dari berkas telah disetujui.

 Kemudian, jika dosen pembimbing telah mengacc compre, maka akan tampil seperti berikut:

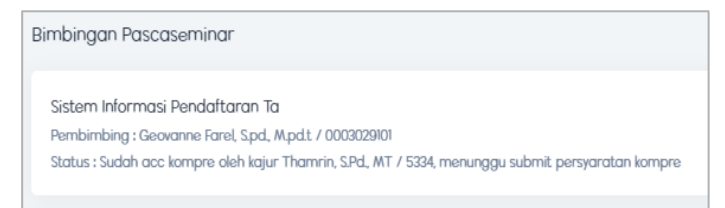

Compre sudah diacc. mahasiswa dibolehkan untuk mengupload persyaratan compre pada menu ujian komprehensif

## <span id="page-25-0"></span>**7. Menu Ujian Komprehensif**

Cara akses :

- Login
- Lalu masuk ke menu tugas akhir -> ujian komprehensif
- Maka akan tampil seperti berikut :

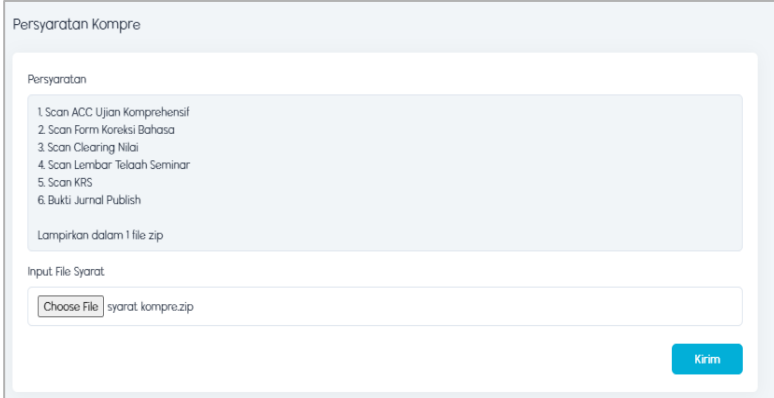

Setelah itu klik kirim

Maka akan tampil halaman berikut

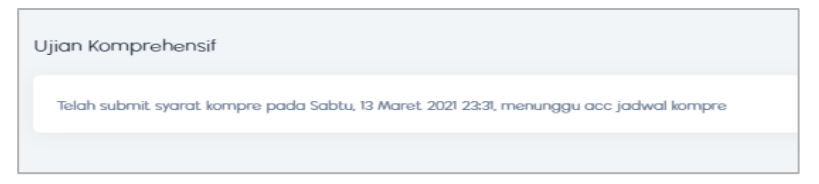

Tampil halaman berikut jika telah di acc jadwal kompre

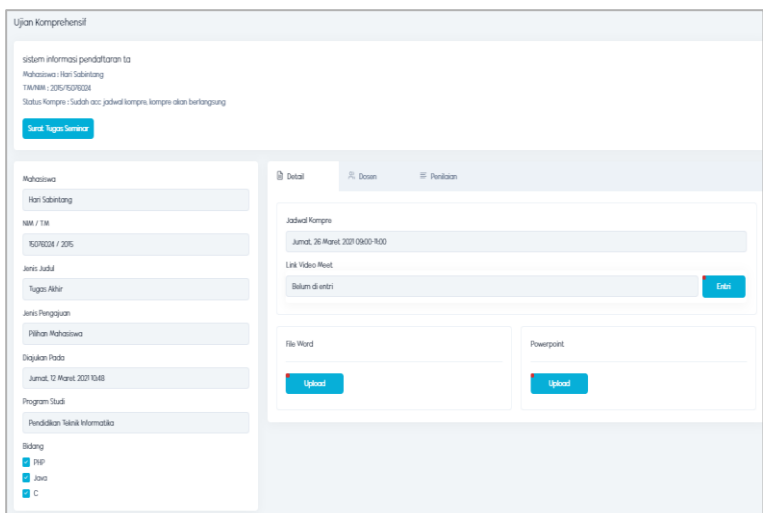

Upload link video meet,maka tampil halaman berikut

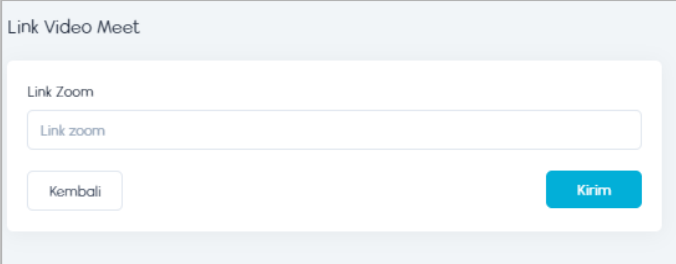

Upload proposal,tampil halaman berikut

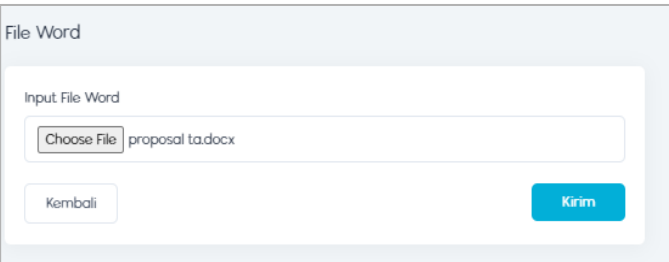

Upload power point ,tampil halaman berikut

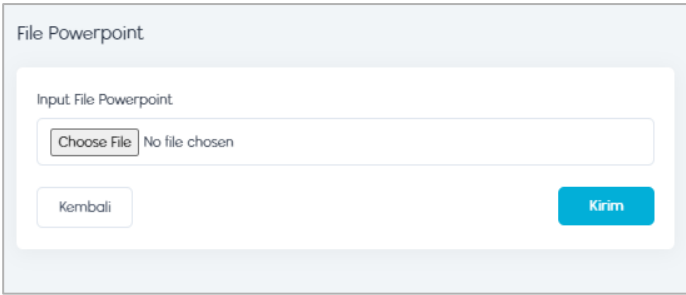

 Selanjutnya ada menu dosen yang berisi nama dosem pembimbing, dosen penguji,dan anggota. seperti halaman berikut

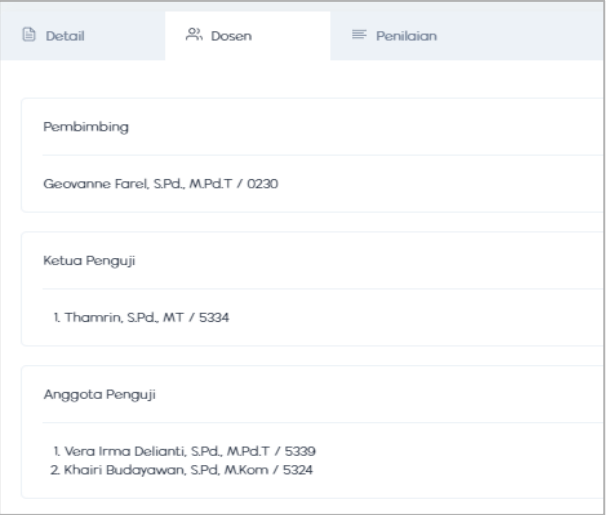

Kemudian menu penilaian,seperti halaman berikut

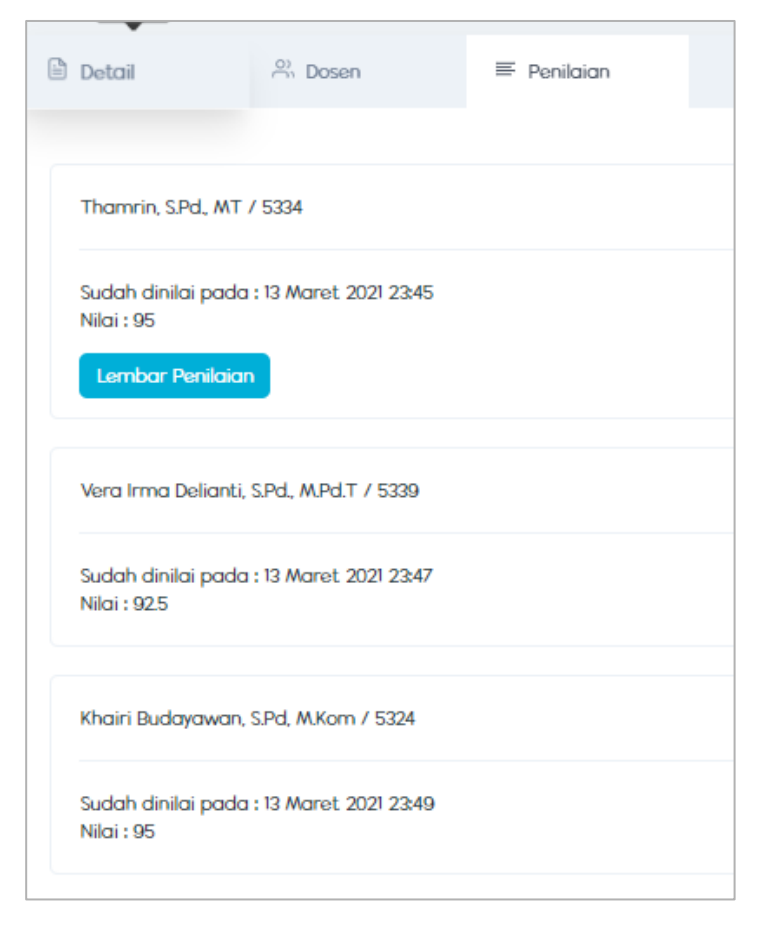

Tampilan lembar penilaian

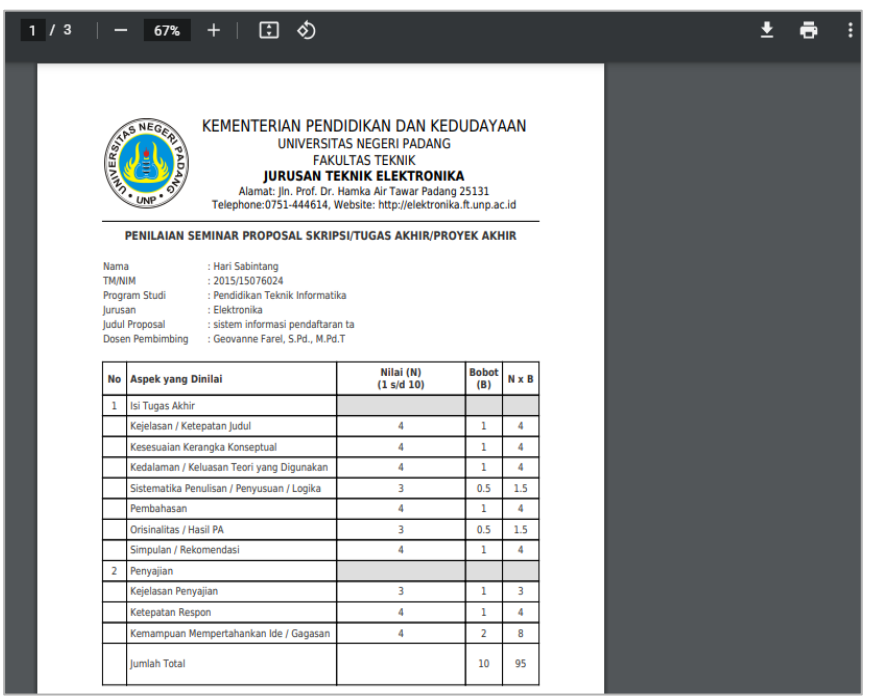

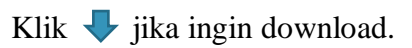

## <span id="page-28-0"></span>**8. Menu Jadwal Seminar**

Cara akses :

- Login
- Masuk ke menu jadwal -> lalu menu seminar
- Maka akan tampil halaman berikut

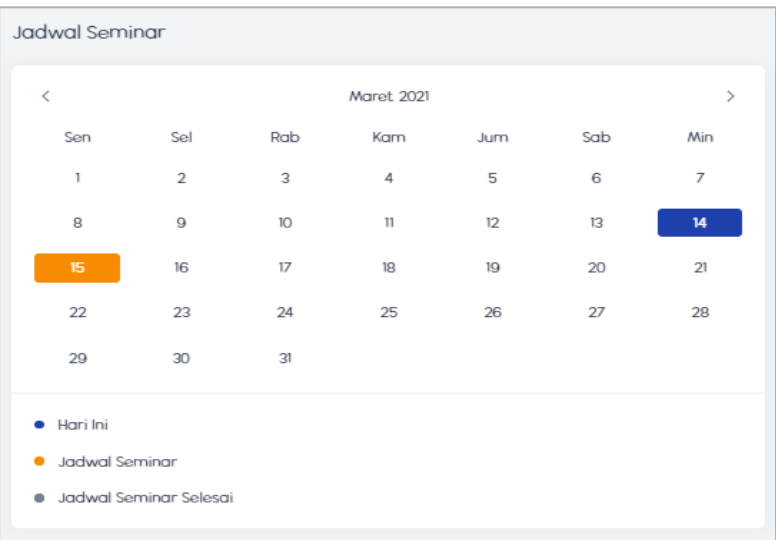

Tanggal yang memiliki background orang berarti pada tanggal tersebut ada jadwal seminar .Jika ingin melihat siapa yang melakukan seminar misalnya tanggal 15, klik tanggal 15.

Maka akan tampil halaman berikut

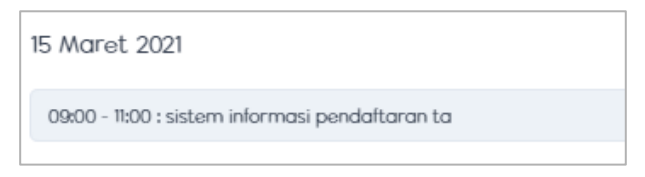

15 Maret 2021 • Kemudian klik **Maka akan tampil halaman berikut** 

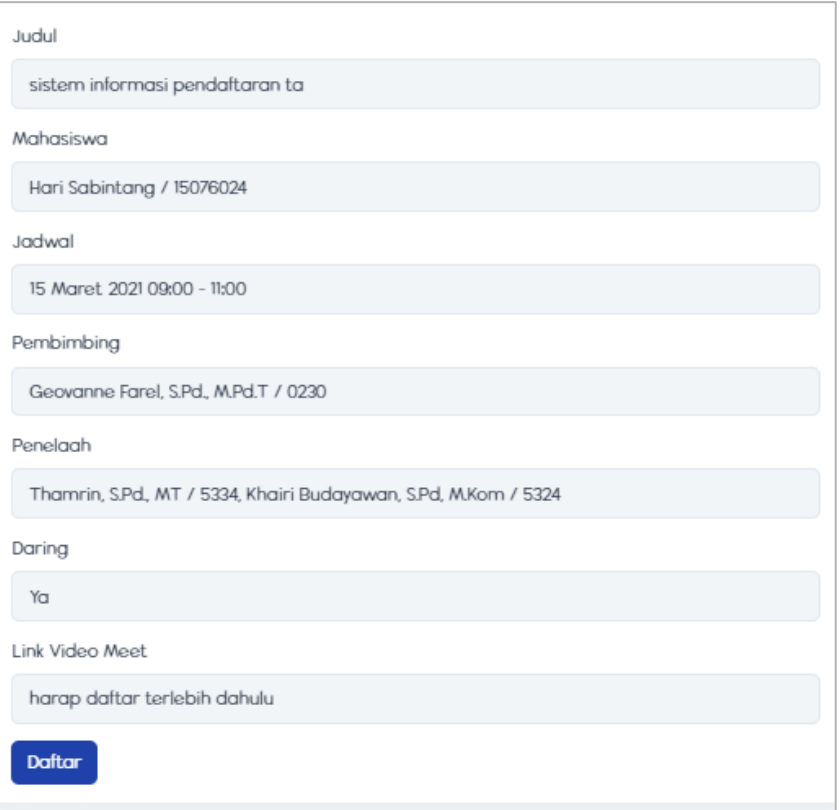

lalu klik daftar, maka akan tampil halaman berikut

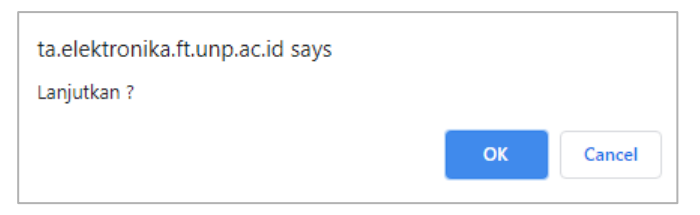

Kemudian klik oke.

 Jika pada tanggal tersebut berwarna putih, maka tidak ada yang seminar, maka akan tampil halaman berikut

14 Maret 2021 Tidak ada seminar

# <span id="page-30-0"></span>**9. Menu Jadwal Ujian Komprehensif**

Cara akses:

- Login
- Lalu masuk ke menu jadwal -> menu ujian komprehensif
- Maka akan tampil halaman berikut

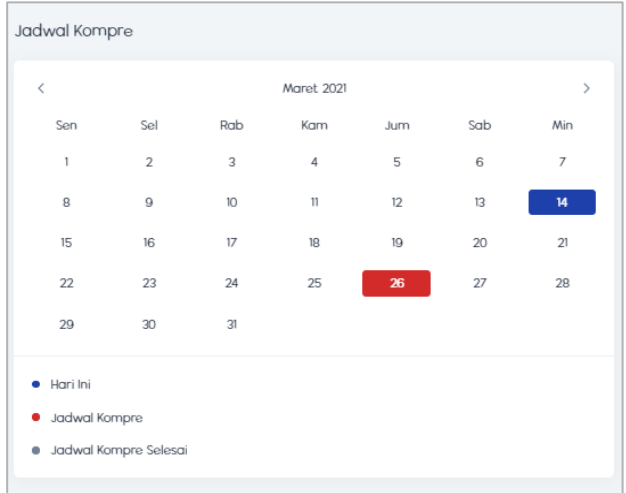

Jika tanggal berwarna merah,berati ada mahasiswa yang kompre pada tanggal tersebut. jika berwarna abu-abu kompre telah selesai dilakukan.

Klik tanggal berwarna merah,maka akan tampil halaman berikut

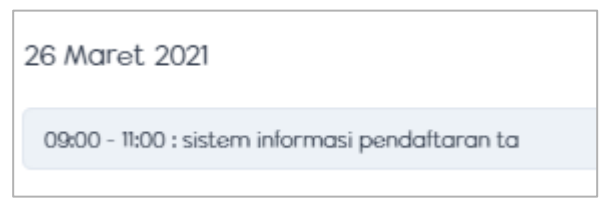

Kemudian klik tampilan yang sebelumnya,maka akan tampil halaman berikut

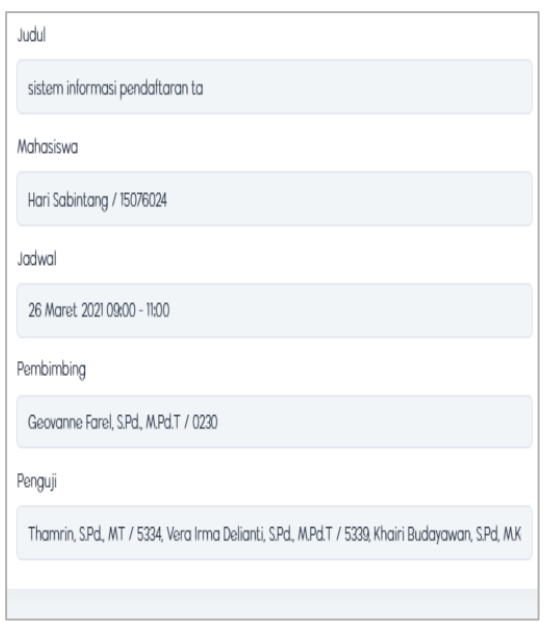

Pada halaman ini mahasiswa lain dapat melihat judul, nama mahasiswa, jadwal, pembimbing dan penguji dari mahasiswa yang melakukan kompre .

#### <span id="page-31-0"></span>**10. Menu Buku Seminar**

Cara akses :

- Login
- Masuk ke menu buku seminar
- Maka akan tampil halaman berikut

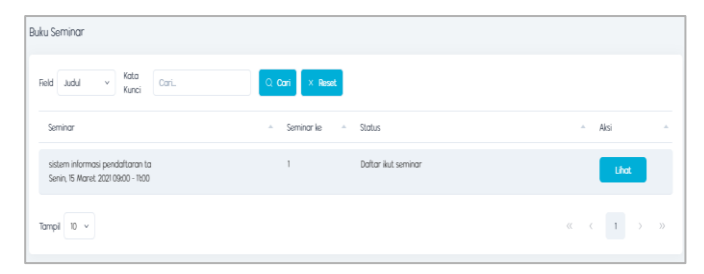

Klik lihat, maka akan tampil seperti berikut

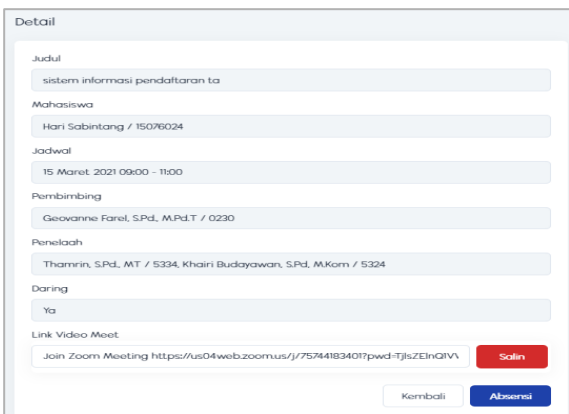

Pada halaman in terdapat link video meet yang dapat kita ikuti jika seminar dilakukan secara daring.

Kemudian Klik absensi,maka akan tampil halaman berikut

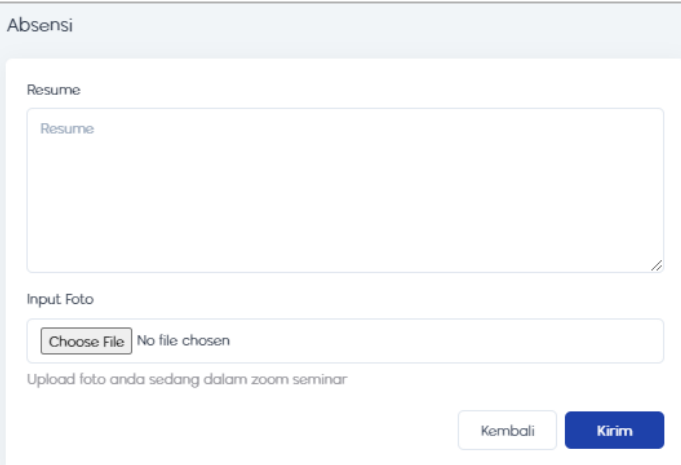

Pada halaman ini, mahasiswa diminta untuk menulis resume(ringkasan materi ) dari seminar yang diikuti dan mengupload foto ketika sedang berapa pada zoom seminar.

Kemudian klik kirim,maka akan tampil halaman berikut

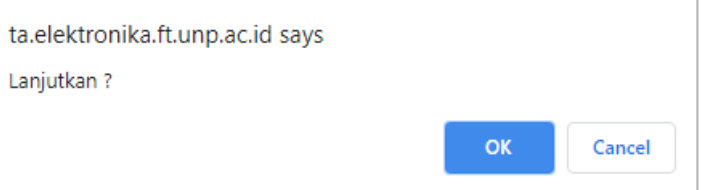

 Lalu klik oke.maka buku seminar telah diisi.sekarang tinggal menunggu acc dari dosen pembimbing seminar. jika telah di acc maka akan tampil halaman berikut

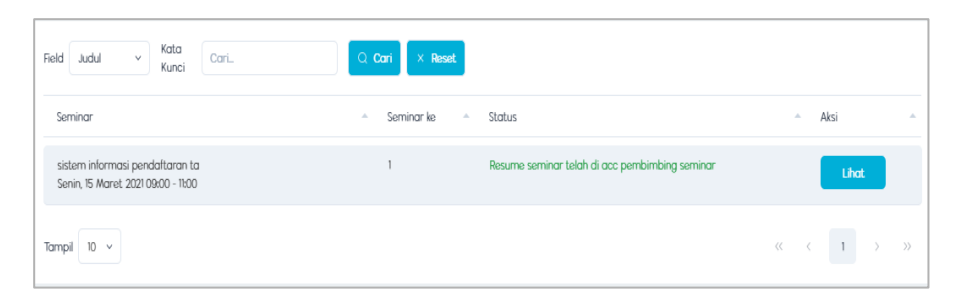

Ikutilah seminar sebanyak 15 kali karena itu merupakan syarat mahasiswa dapat mengajukan judul.

 Jika mahasiswa ingin mencetak lembar buku seminar, Klik Lihat Maka akan tampil halaman berikut

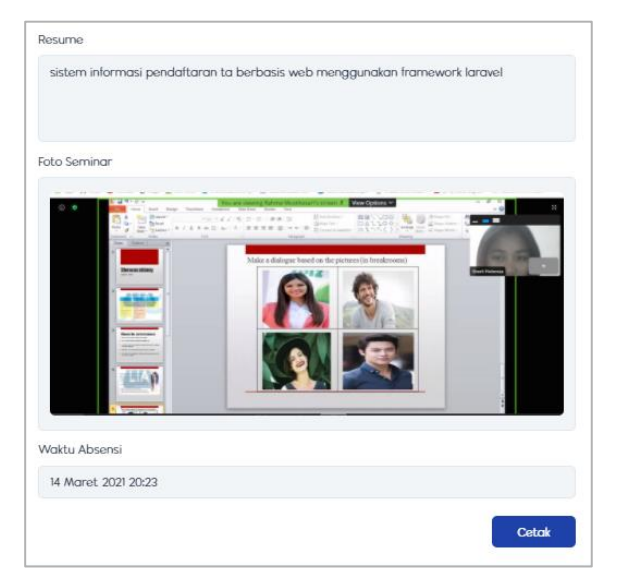

Klik cetak maka akan tampil halaman berikut

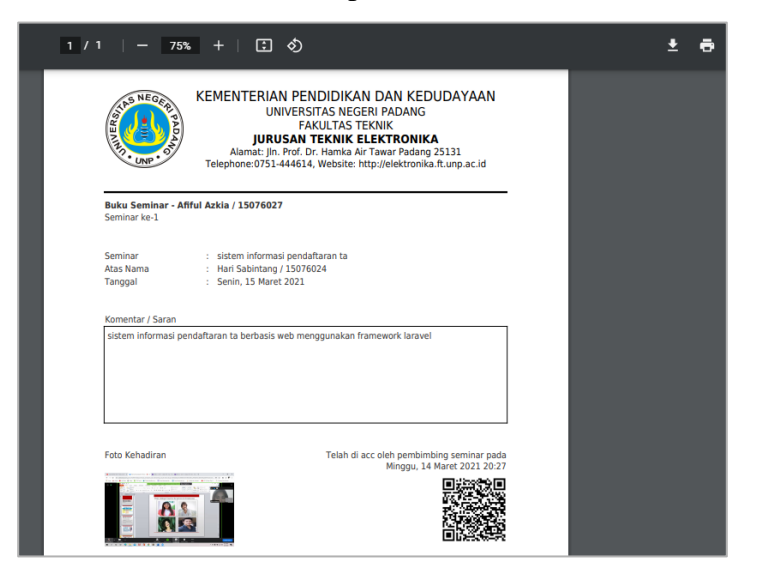

Klik  $\blacktriangleright$  jika ingin download.

# <span id="page-34-0"></span>**11. Menu Bank Judul**

Cara akses :

- Login
- Masuk ke mu Bank Judul
- Maka akan tampil halaman berikut

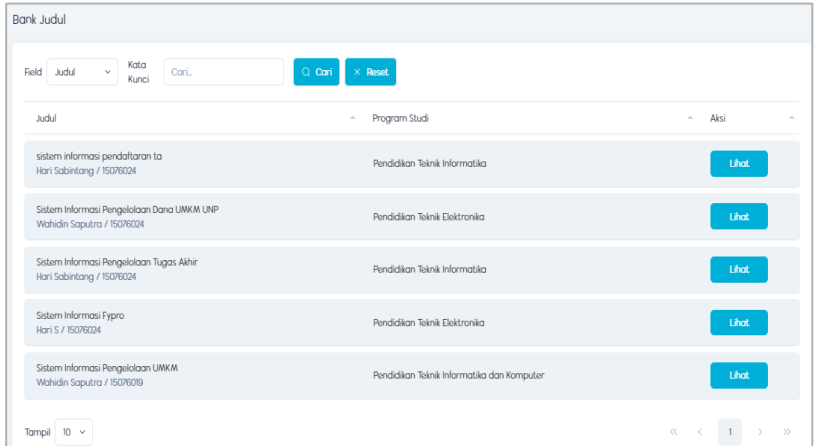

Pada halaman ini terdapat semua judul-judul TA dan Skripsi dari mahasiswa yang telah menyelesaikan perkuliahan.

Klik lihat untuk melihat detail dari Judul ,seperti tampilan halaman berikut

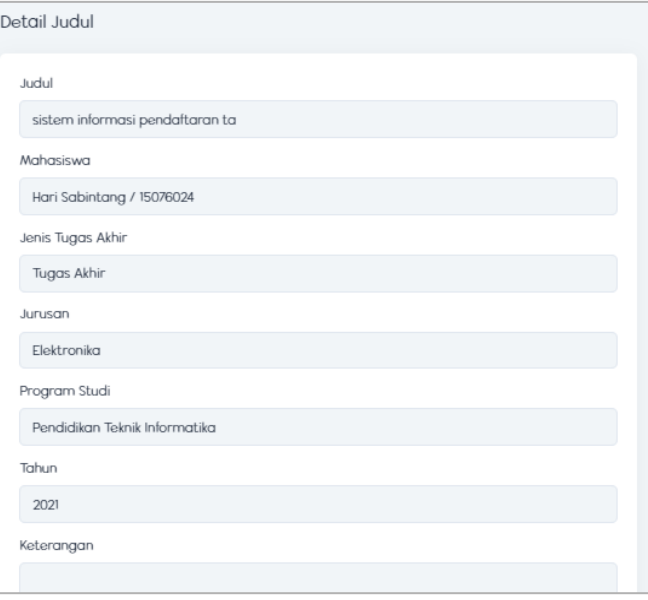